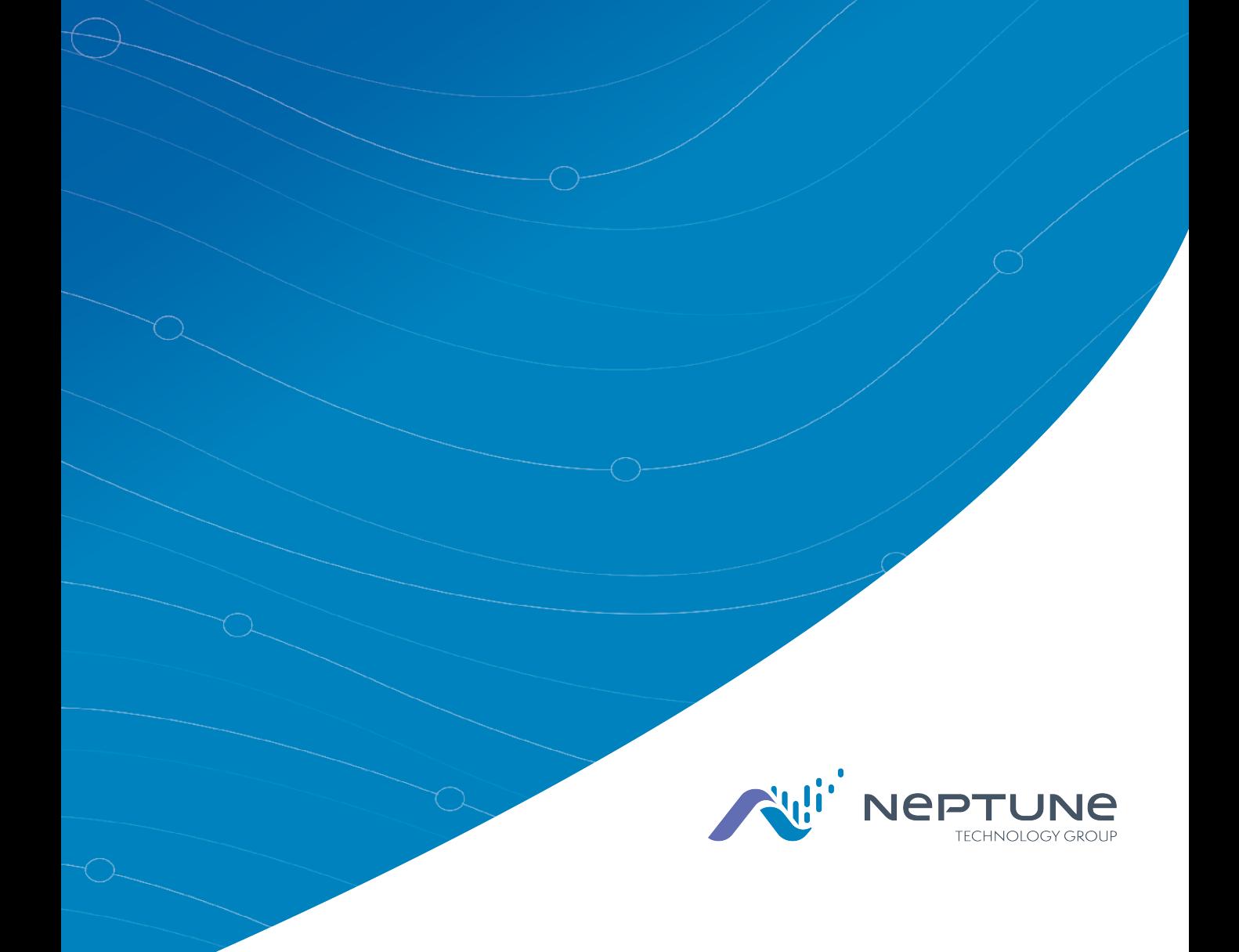

# MRX920™ Getting Started Guide

(Versión en español disponible en www.neptunetg.com)

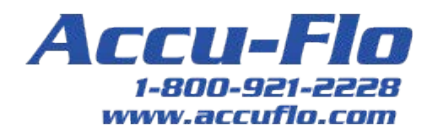

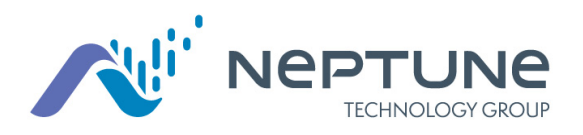

MRX920™ Getting Started Guide (Versión en español disponible en www.neptunetg.com)

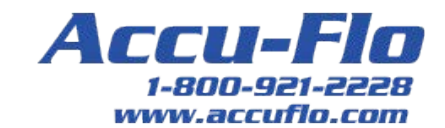

#### **Proprietary Rights Notice**

This manual is an unpublished work and contains the trade secrets and confidential information of Neptune Technology Group Inc., which are not to be divulged to third parties and may not be reproduced or transmitted in whole or part, in any form or by any means, electronic or mechanical for any purpose, without the express written permission of Neptune Technology Group Inc. All rights to designs or inventions disclosed herein, including the right to manufacture, are reserved to Neptune Technology Group Inc.

The information contained in this document is subject to change without notice. Neptune reserves the right to change the product specifications at any time without incurring any obligations.

#### Trademarks Used in This Manual

ARB and R900 are registered trademarks of Neptune Technology Group Inc. MRX920 and N\_SIGHT are trademarks of Neptune Technology Group.

Other brands or product names are the trademarks or registered trademarks of their respective holders.

#### Regulatory Compliance

#### Federal Communication Commission (FCC) Statement:

#### FCC ID: P2SMRXV4

This device complies with Part 15 of the FCC Rules. Operation is subject to the following two conditions: (1) This device may not cause harmful interference, and (2) this device must accept any interference received, including interference that may cause undesired operation. (US 47 CFR §15.19)

The MRX920v4 contains a Bluetooth transceiver with modular certification, the Laird BT900-SA, whose regulatory identifier is: SQGBT900 (FCC) .

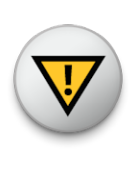

This device complies with Part 15 of the FCC Rules. Operation is subject to the following two conditions: (1) This device may not cause harmful interference, and (2) this device 7 must accept any interference received, including interference that may cause undesired operation. (US 47 CFR §15.19)

This equipment has been tested and found to comply with the limits for a Class B digital device, pursuant to Part 15 of the FCC Rules. These limits are designed to provide reasonable protection against harmful interference in a residential installation. This equipment generates uses and can radiate radio frequency energy and, if not installed and used in accordance with the instructions, may cause harmful interference to radio communications. However, there is no guarantee that interference will not occur in a particular installation.

If this equipment does cause harmful interference to radio or television reception, which can be determined by turning the equipment off and on, the user is encouraged to try to correct the interference by one of the following measures:

- Reorient or relocate the receiving antenna.
- increase the separation between the equipment and receiver.
- Connect the equipment into an outlet on a circuit different from that to which the receiver is connected.
- Consult the dealer or an experienced radio/TV technician for help.

#### RF Exposure

To comply with FCC/IC RF exposure limits for general population / uncontrolled exposure, the antenna(s) used for this transmitter must be installed on non-permanent objects and structures to provide a separation distance of at least 20 cm from all persons (US 47 CFR

§2.1091), and must not be co-located or operating in conjunction with any other antenna or transmitter.

This Radio transmitter has been approved by the FCC to operate with the antenna types listed below. Antenna types not included in this list, having a gain greater than the maximum listed below. Antenna types not included in this list, having a gain greater than the maximum gain indicated for that type, are strictly prohibited for use with this device.

#### Approved Antenna List

Type: Omni-Directional Gain: 5dBi Impedance: 50 ohms Freq: 896-970 MHz

#### Professional Installation

accordance with section 15.203 of the FCC rules and regulations, the MRX920 must be professionally installed by trained installers.

### Industry Canada (IC) Notice:

#### IC:4171B-MRXV4

This radio transmitter (4171B-MRXV4) has been approved by Industry Canada to operate with the antenna types listed below with the maximum permissible gain and required antenna impedance for each antenna type indicated. Antenna types not included in this list, having a gain greater than the maximum gain indicated for that type, are strictly prohibited for use with this device.

The MRX920v4 contains a Bluetooth transceiver with modular certification, the Laird BT900-SA, whose regulatory identifier is: (Industry Canada) 3147A-BT900.

Le présent émetteur radio (4171B-MRXV4) a été approuvé par Industrie Canada pour fonctionner avec les types d'antenne

énumérés ci-dessous et ayant un gain admissible maximal et l'impédance requise pour chaque type d'antenne. Les types d'antenne non inclus dans cette liste, ou dont le gain est supérieur au gain maximal indiqué, sont strictement interdits pour l'exploitation de 'émetteur.

Le MRX920v4 contient un émetteur-récepteur Bluetooth avec certification modulaire, le Laird BT900-SA, dont l'identificateur réglementaire est : 3147A-BT900 (Industrie Canada).

#### Approved Antenna List

Type: Omni-Directional Gain: 5dBi Impedance: 50 chms Freq: 896-970 MHz

This device complies with Industry Canada licence-exempt RSS standard(s).

Operation is subject to the following two conditions:

(1) This device may not cause interference; and

(2) This device must accept any interference, including interference that may cause undesired operation of the device.

Le présent appareil est conforme aux CNR d'Industrie Canada applicables aux appareils radio exempts de licence. L'exploitation est autorisée aux deux

(1) l'appareil ne doit pas produire de brouillage, et

(2) l'utilisateur de l'appareil doit accepter tout brouillage radioélectrique subi, même si le brouillage est susceptible d'en compromettre le fonctionnement.

#### RF Exposure

Cet équipement est conforme aux limites d'exposition aux radiations dans un environnement non contrôlé. Cet équipement doit être installé et utilisé à distance minimum de 20 cm entre le radiateur et votre corps. Cet émetteur ne doit pas être colocalisées ou opérant en conjonction avec tout autre antenne ou transmetteur.

#### NOM-208 Statement for Mexico

La operación de este equipo está sujeta a las siguientes dos condiciones:

(1) es posible que este equipo o dispositivo no cause interferencia perjudicial y

(2) este equipo o dispositivo debe aceptar cualquier interferencia, incluyendo la que pueda causar su operación no deseada.

#### *MRX920™ Getting Started Guide*

Literature No. GS MRX920 v4 04.18

Neptune Technology Group Inc. 1600 Alabama Highway 229 Tallassee, AL 36078 Tel: (334) 283-6555 Fax: (334) 283-7293

Copyright © 2005-2018 Neptune Technology Group Inc. All Rights Reserved

# **Contents**

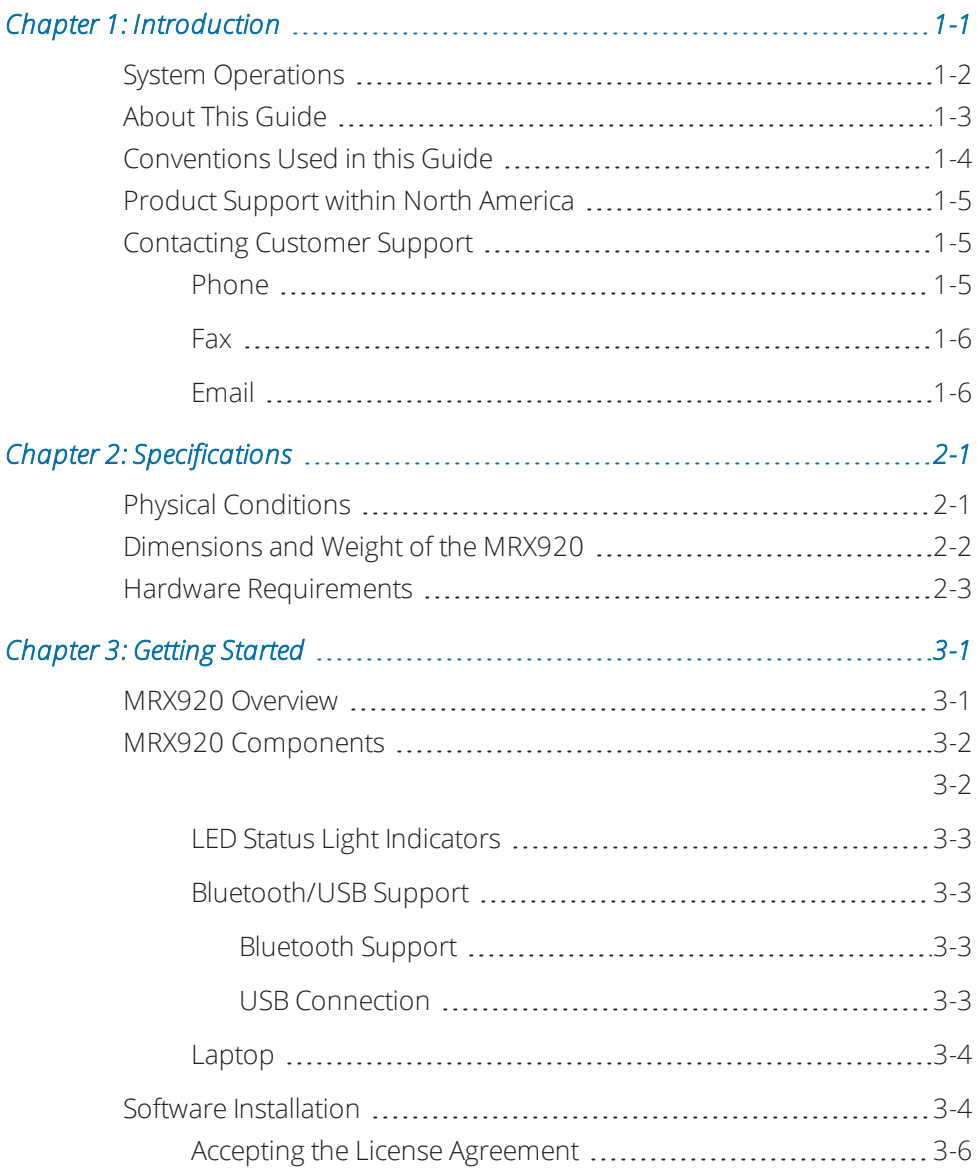

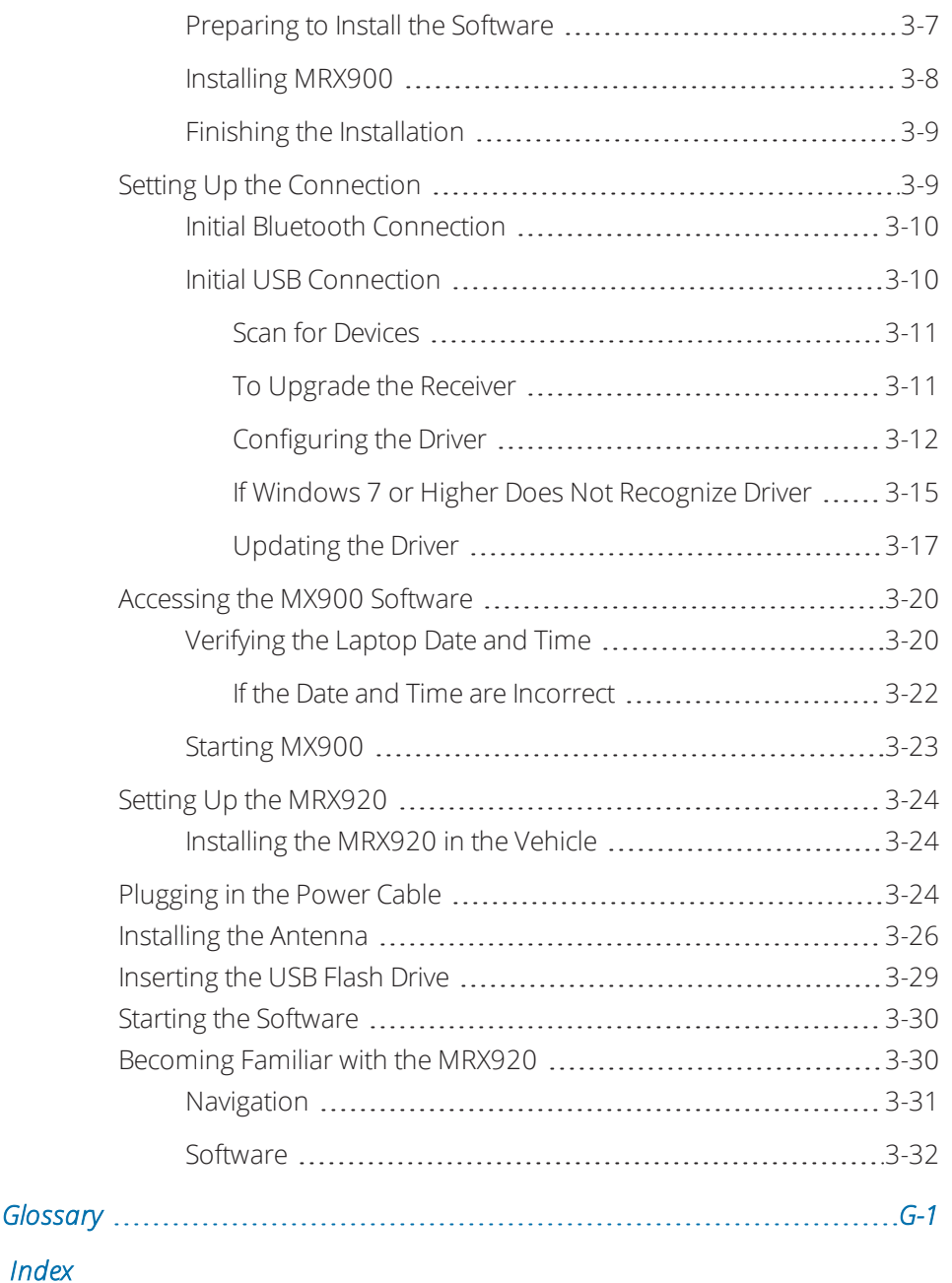

# **Figures**

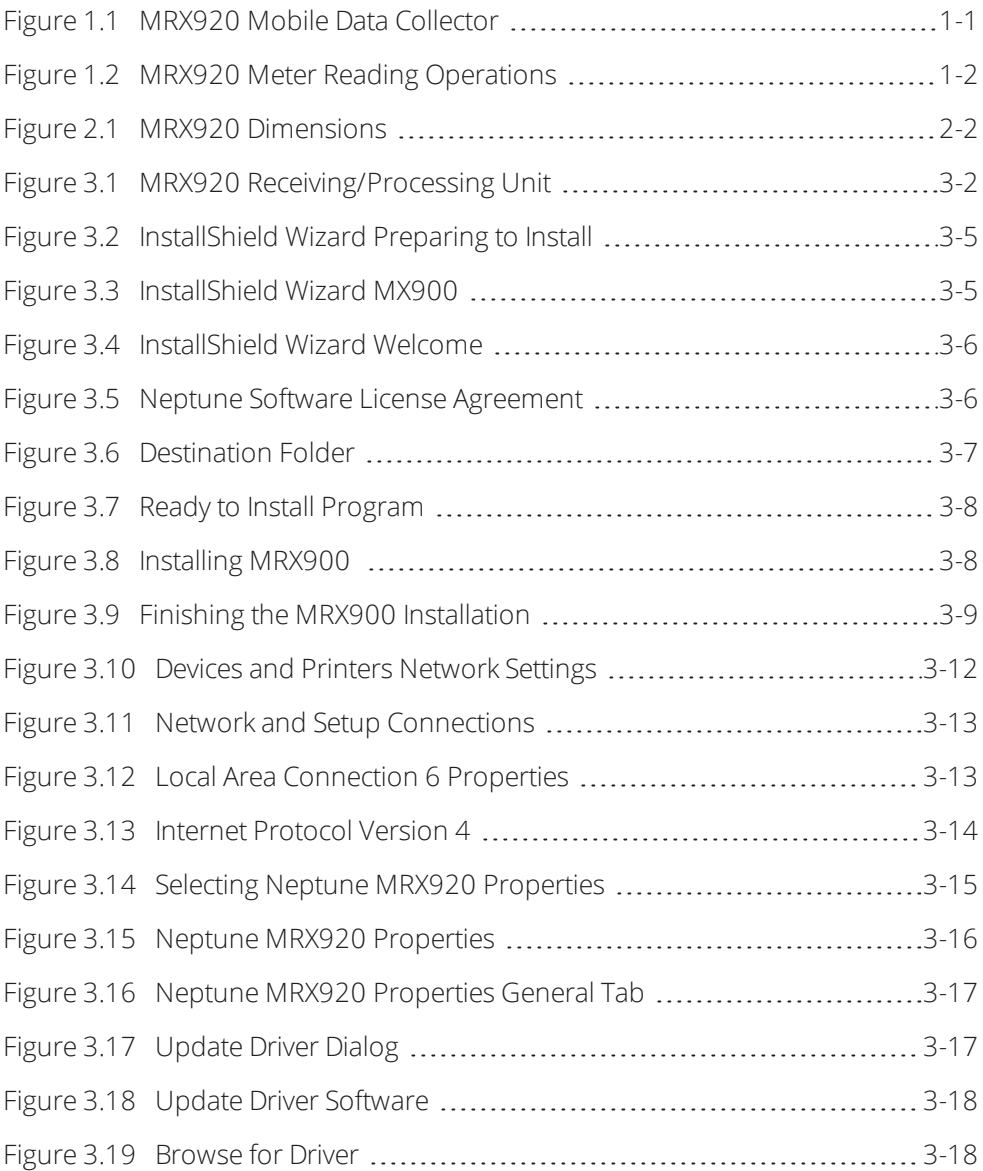

### **Figures**

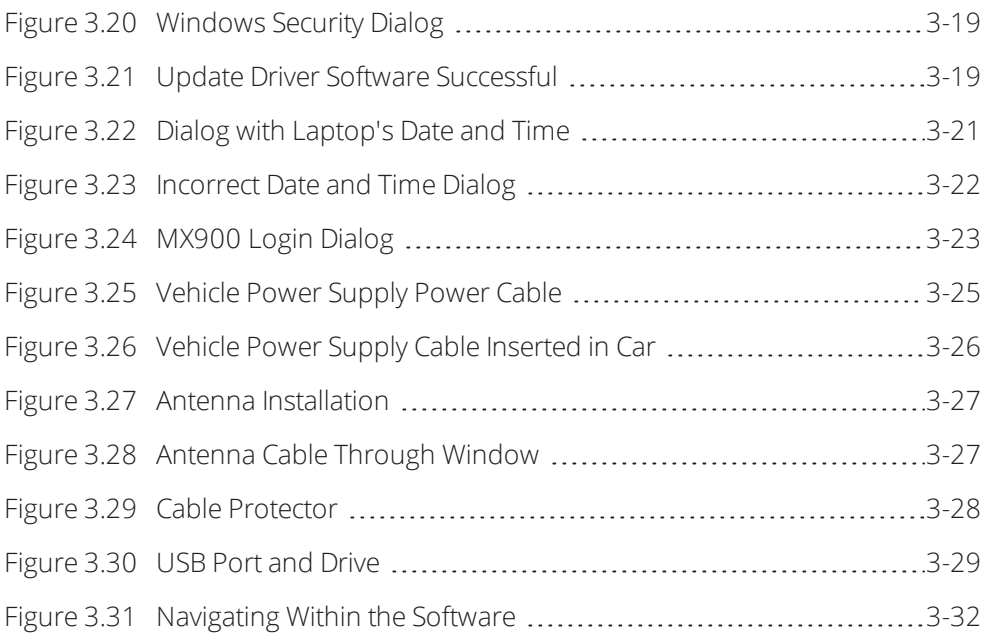

# **Tables**

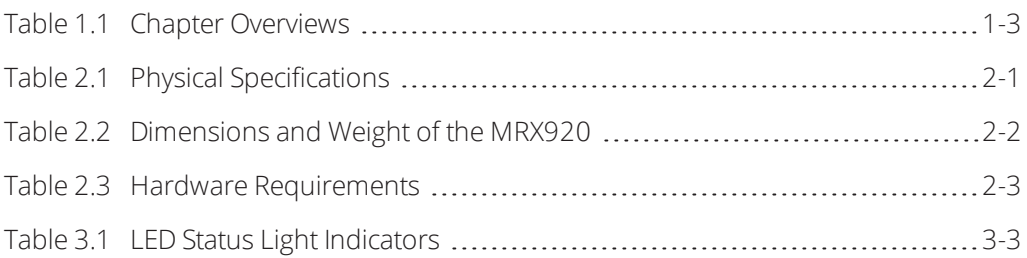

This page intentionally left blank.

# Chapter 1: Introduction

<span id="page-14-0"></span>The MRX920™ is a compact, portable, mobile data collection device used for meter reading of Neptune radio frequency (RF) equipped water meters. It is used in conjunction with the MX900 software and a laptop supplied by the utility to conduct automatic meter reading. The data collected is then communicated through the host software to the utility's billing system.

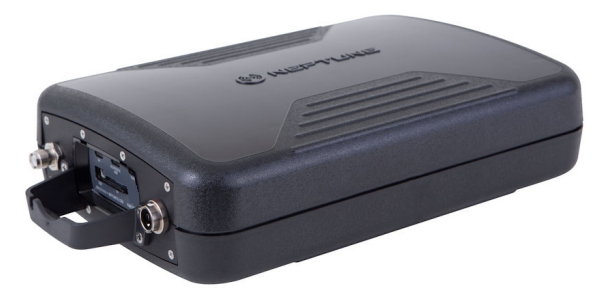

Figure 1.1 MRX920 Mobile Data Collector

<span id="page-14-1"></span>The MRX920 provides the meter reading industry with many advantages over current meter reading methods.

- $\bullet$  Suitable for any size utility
- Portable and easy to set up
- Significantly reduced man-hours needed to collect readings
- Maximized meter reading success rates
- Improved meter reading accuracy
- Access for meters that are "hard-to-read" or "dangerous-to-read"
- Increased safety and minimized liability exposure

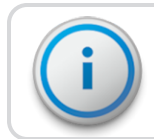

The MRX920 is only to be used for in-vehicle purposes.

# <span id="page-15-0"></span>System Operations

Operators use the N\_SIGHT™ host software to make route assignments for meter readers. The routes to be read are obtained from the utility billing system and placed on a USB flash drive or accessed by use of a Bluetooth connection for the meter readers. Routes are loaded into the MX900 software. Each meter reader drives through the assigned routes to collect data broadcast by R900® meter interface units (MIUs). When complete, the meter readings can be uploaded to the N\_SIGHT host software. The host software transfers the customer information to the billing computer to generate customer bills. See Figure 1.2.

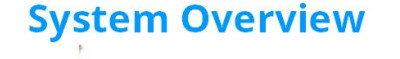

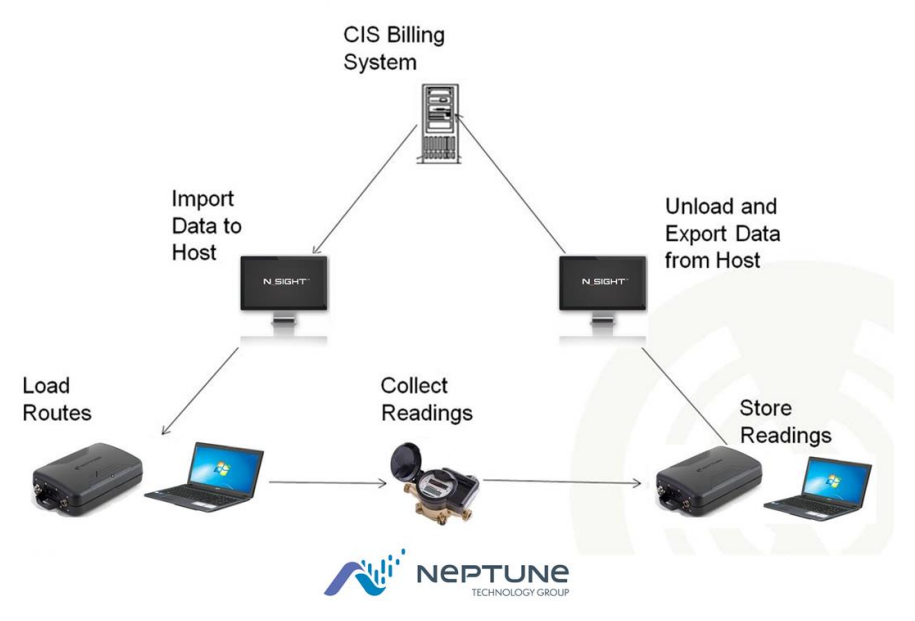

<span id="page-15-1"></span>Figure 1.2 MRX920 Meter Reading Operations

## <span id="page-16-0"></span>About This Guide

The MRX920™ Getting Started Guide describes the system and its features. This guide also provides procedures on how to set up the MRX920, use its MX900 software, exit, and close the unit. This guide contains the following chapters:

### Table 1.1 Chapter Overviews

<span id="page-16-1"></span>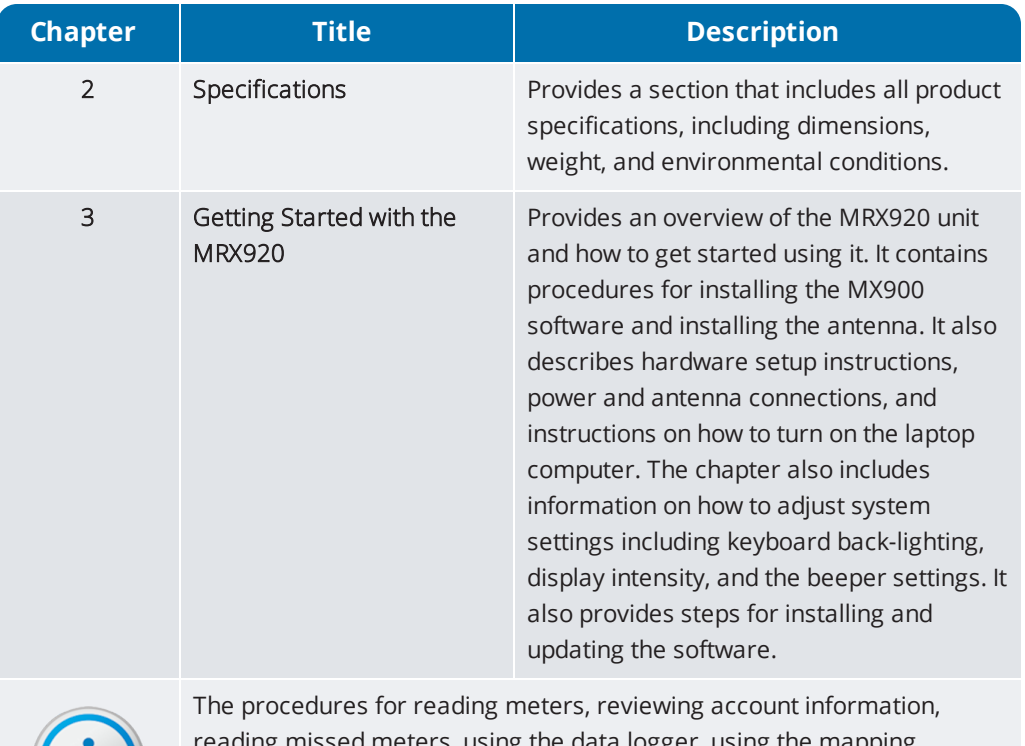

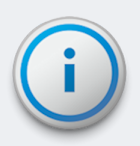

d meters, using the data logger, using the mapping feature, and exiting the software are contained in the HTML5 Help included in the MX900 software.

# <span id="page-17-0"></span>Conventions Used in this Guide

This guide uses the following icons and typographical conventions to identify special information.

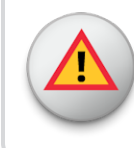

The Warning icon identifies actions that can cause injury to the user or permanently damage the product.

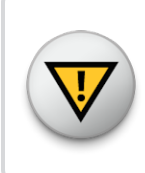

The Caution icon identifies important information that is critical to ensuring that data stored with the MRX920 is not lost.

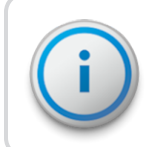

The Note icon identifies information that clarifies a point within the text.

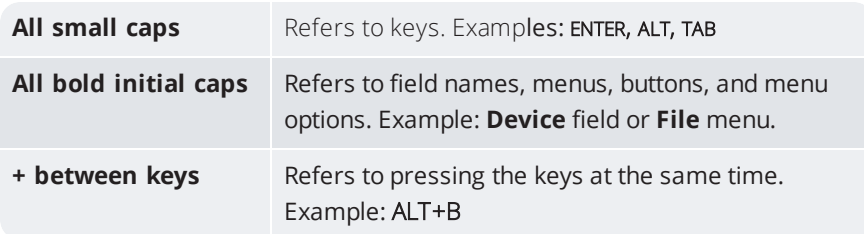

# <span id="page-18-0"></span>Product Support within North America

Neptune offers various methods to receive high-quality, responsive Customer Support. However, before contacting Neptune, it is important that you know the version number of the host software that your MRX920 uses. This information is useful to the Customer Support Specialist who addresses the call.

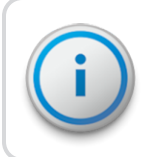

The version number of MX900 software is located on the title bar at the top of the window.

# <span id="page-18-1"></span>Contacting Customer Support

Within North America, Neptune Customer Support is available Monday through Friday, 7:00 AM to 5:00 PM Central Standard Time by telephone, email, or fax.

### <span id="page-18-2"></span>Phone

To contact Neptune Customer Support by phone, complete the following steps.

### 1. Call (800) 647-4832.

- 2. Select one of the following options.
	- Press 1 if you have a Technical Support Personal Identification Number (PIN).
	- Press 2 if you do not have a Technical Support PIN number.
- 3. Type the six digit  $PIN$  number and press  $#$ .
- 4. Select one of the following options.
	- Press 2 for Technical Support.
	- Press 3 for maintenance contracts or renewals.
	- Press 4 for Return Material Authorization (RMA) for Canadian Accounts.

You are directed to the appropriate team of Customer Support Specialists. The specialists are dedicated to you until the issue is resolved to your satisfaction. When you call, be prepared to give the following information.

- Your name and utility or company name.
- A description of what occurred and what you were doing at the time.
- A description of any actions taken to correct the issue.

### <span id="page-19-0"></span>Fax

To contact Neptune Customer Support by fax, send a description of your problem to (334) 283-7497. Please include on the fax cover sheet the best time of day for a Customer Support Specialist to contact you.

### <span id="page-19-1"></span>Email

To contact Customer Support by email, send your message with a description of the problem to support@neptunetg.com.

# Chapter 2: Specifications

<span id="page-20-0"></span>This chapter provides product specifications, including dimensions, weight, and environmental conditions for the MRX920.

# <span id="page-20-1"></span>Physical Conditions

<span id="page-20-2"></span>The following table lists the specifications and weight for the MRX920 data collection device.

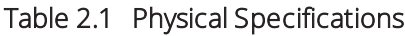

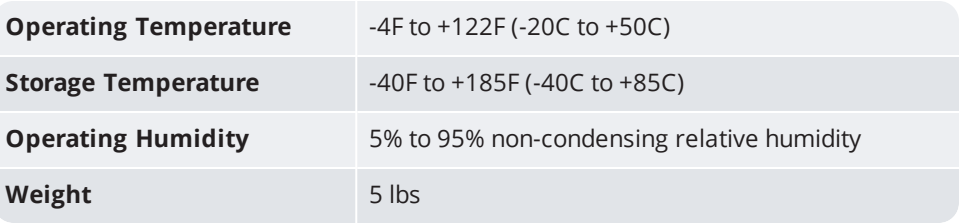

# <span id="page-21-0"></span>Dimensions and Weight of the MRX920

The MRX920 is light in weight and compact in size. Refer to Table 2.2 and Figure 2.1 for the dimensions and weight of this unit.

### <span id="page-21-2"></span>Table 2.2 Dimensions and Weight of the MRX920

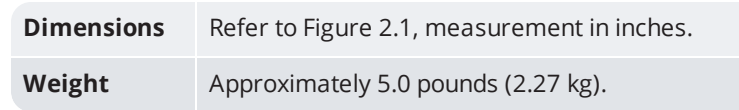

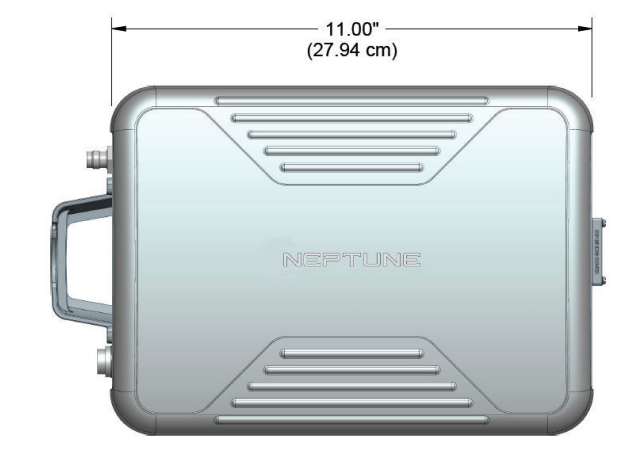

<span id="page-21-1"></span>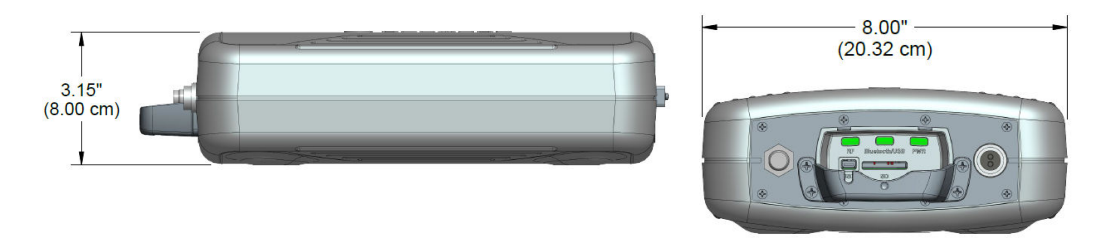

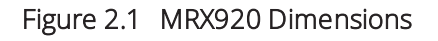

## <span id="page-22-0"></span>Hardware Requirements

To run the MX900 software, on your laptop, please adhere to these system requirements below:

### Table 2.3 Hardware Requirements

<span id="page-22-1"></span>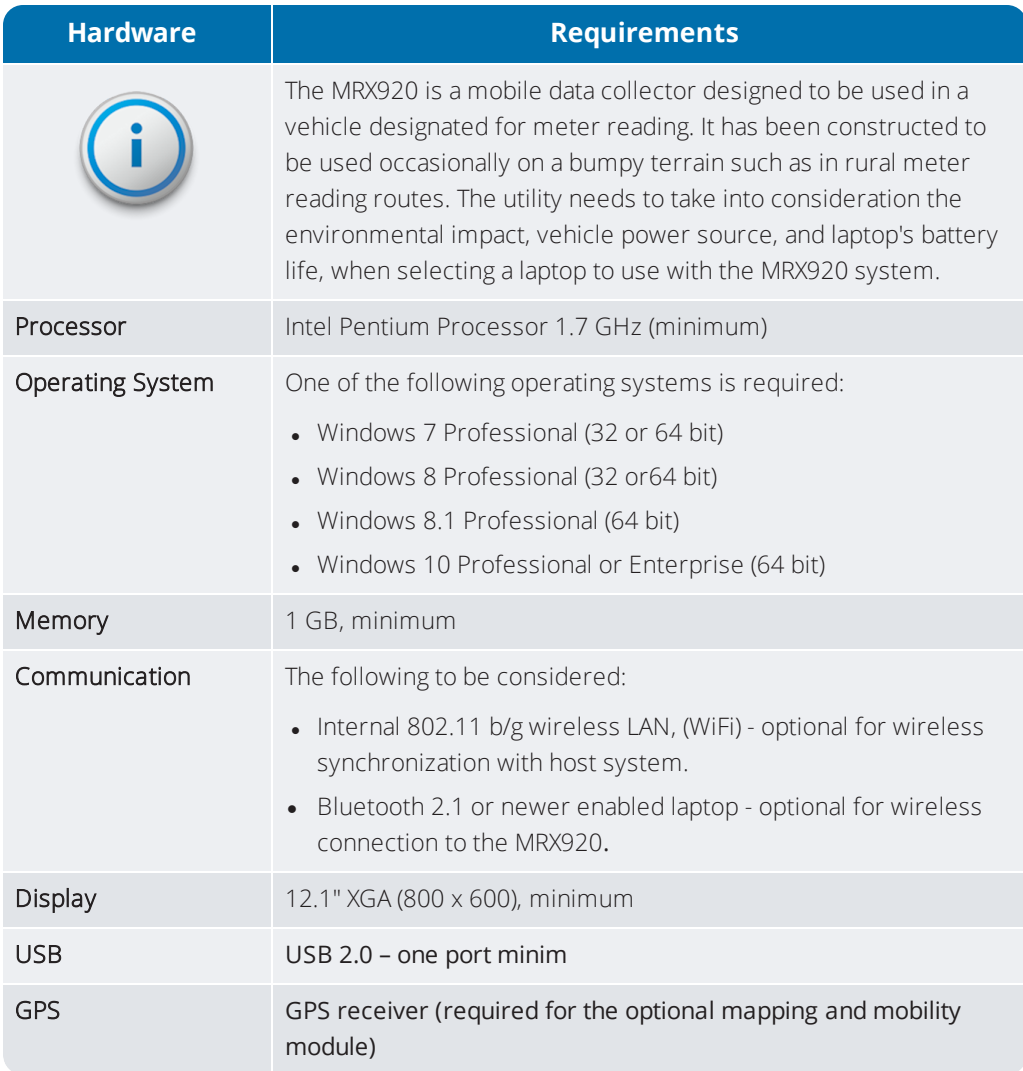

This page intentionally left blank.

# Chapter 3: Getting Started

<span id="page-24-0"></span>This chapter provides an overview of the MRX920 along with software installation and hardware setup instructions including power and antenna connection. This chapter also includes information on how to adjust system settings including keyboard back-lighting, display intensity, and the beeper settings.

### <span id="page-24-1"></span>MRX920 Overview

The MRX920 is a portable, mobile data collection device used in conjunction with a customer supplied laptop computer, and the MX900 software for automatic meter reading. The data collected is then uploaded to the Neptune's head-end system and ultimately transferred to the utility's billing system.

The MRX920 features the following:

- Durable construction in a compact design for everyday use in any vehicle
- Optional map view with GPS capability
- Optional wireless and remote synchronization of routes
- Available Bluetooth connection to laptops
- IR and RF activation for data logging and off-cycle reading
- Wireless loading and unloading
- Ability to read R900 radio transmitters
- Ability to read and process bubbled-up electric SCM & SCM + data packets
- Captured reads stored to the hard drive of the laptop

# <span id="page-25-0"></span>MRX920 Components

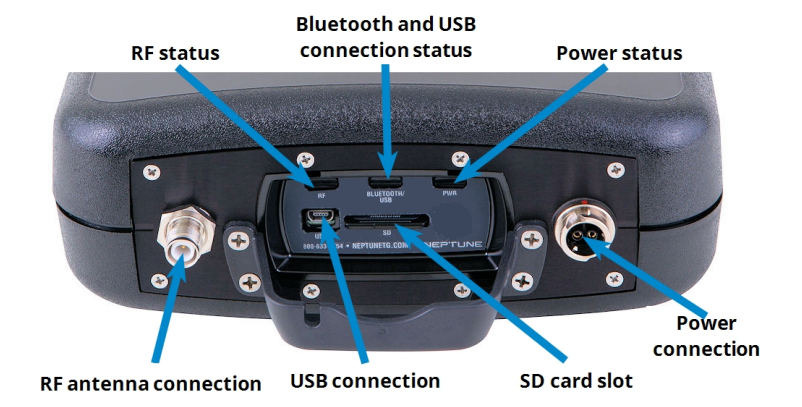

Figure 3.1 shows the various components of the MRX920.

### Figure 3.1 MRX920 Receiving/Processing Unit

<span id="page-25-2"></span>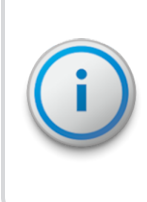

Before using the MRX920 unit, be sure that the SD card is securely inserted into the SD card slot. If not, the unit will not work. Sometimes in shipment, it can become loose or partially ejected.

<span id="page-25-1"></span>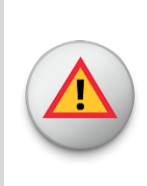

WARNING: Attempting to repair or modify the unit on your own can result in personal injury or damage to the unit and voids the warranty.

### <span id="page-26-0"></span>LED Status Light Indicators

The following table describes the LED status light indications.

#### Table 3.1 LED Status Light Indicators

<span id="page-26-4"></span>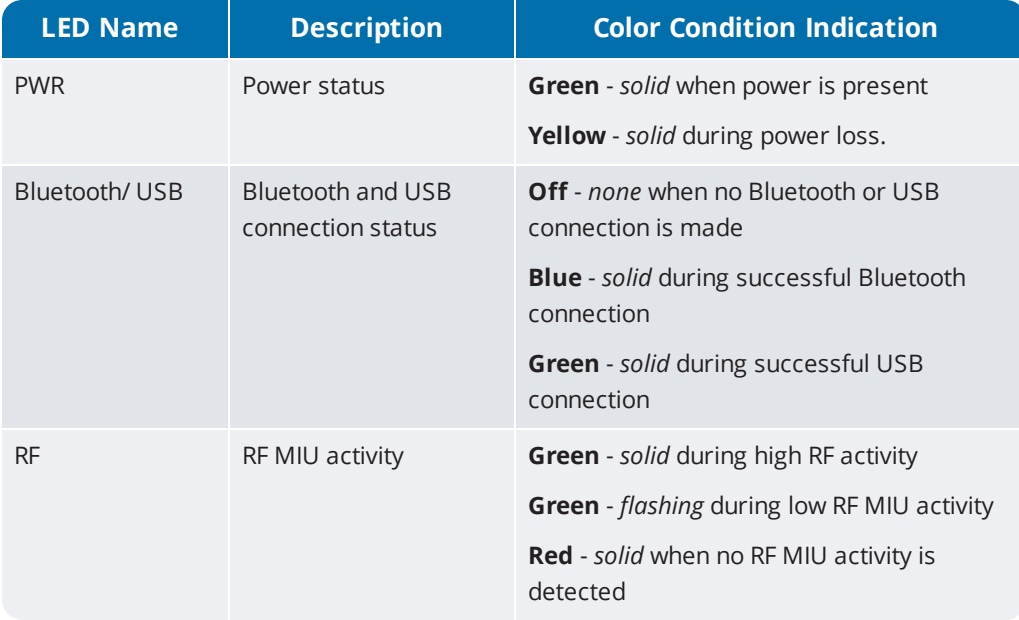

### <span id="page-26-2"></span><span id="page-26-1"></span>Bluetooth/USB Support

### *Bluetooth Support*

The MRX920 supports Bluetooth connectivity from the MRX920 unit to the laptop. Only one MRX920 at a time can be connected/paired to the MX900 software/PC.

### <span id="page-26-3"></span>*USB Connection*

The MX900 software supports a virtual ethernet port over USB. Neptune's driver maps the USB device on the MRX920 to a virtual network interface. The MRX920 must

be plugged into PC via USB cord in order to install the USB driver.

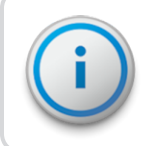

During the installation, prompts provide a warning indicating if the driver is not Windows certified.

## <span id="page-27-0"></span>Laptop

MRX920 is a receiver unit. It needs to be connected to or paired with a laptop in order to display data captured and processed by the MRX920. This section guides you through setting up the MRX920 with a third-party laptop. The laptop needs a car charger or power inverter in order to be charged in the vehicle while reading.

## <span id="page-27-1"></span>Software Installation

To install the MX900 software, complete the following steps on your laptop.

- 1. Close all programs on the laptop before installing the MX900 software.
- 2. Insert the MX900 USB drive into the laptop computer designated for use with the MRX920.

Depending on the laptop configuration, the InstallShield Wizard Preparing to Install window can appear.

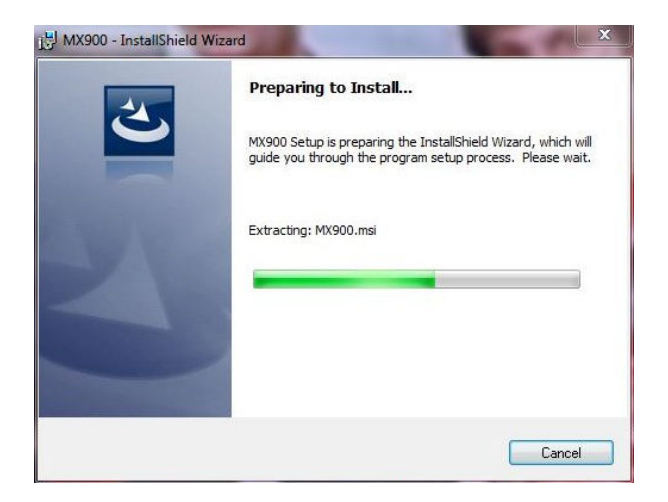

<span id="page-28-0"></span>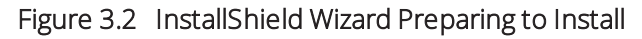

3. Wait to continue.

The InstallShield Wizard MX900 window appears.

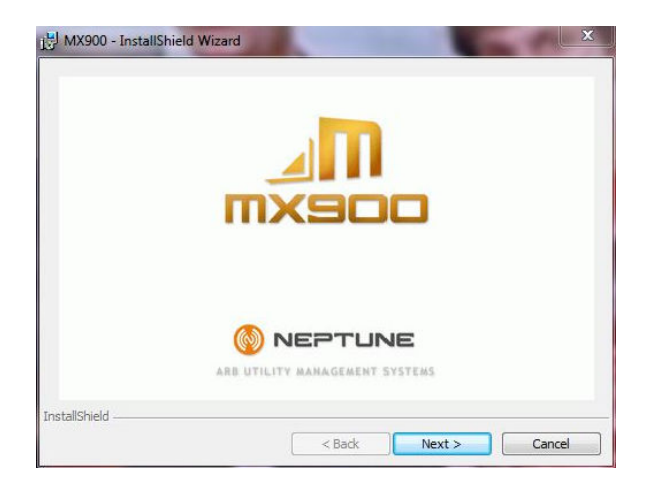

### Figure 3.3 InstallShield Wizard MX900

<span id="page-28-1"></span>4. Click Next to continue.

The InstallShield Wizard Welcome window appears.

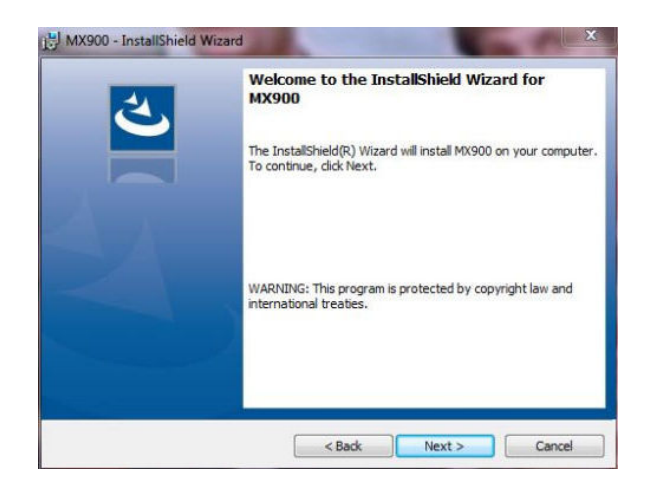

### Figure 3.4 InstallShield Wizard Welcome

<span id="page-29-1"></span>5. Click Next to continue.

### <span id="page-29-0"></span>Accepting the License Agreement

The Neptune Software License Agreement appears.

<span id="page-29-2"></span>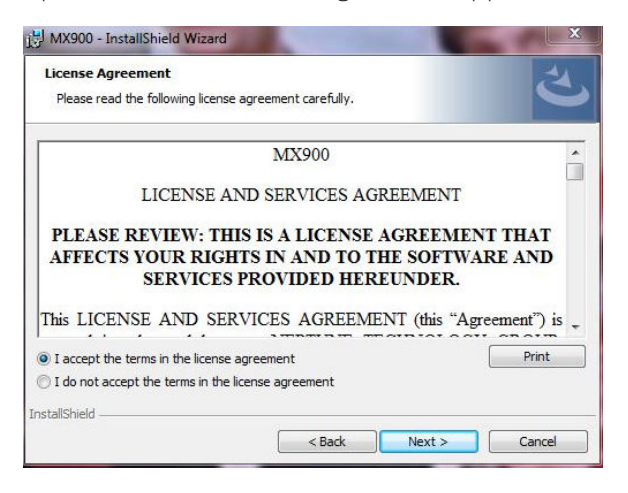

Figure 3.5 Neptune Software License Agreement

- 1. Read the license agreement that appears in the dialog.
- 2. Click I accept the terms in the license agreement.
- 3. Click Next to continue.

### <span id="page-30-0"></span>Preparing to Install the Software

After accepting the License Agreement, the following window appears.

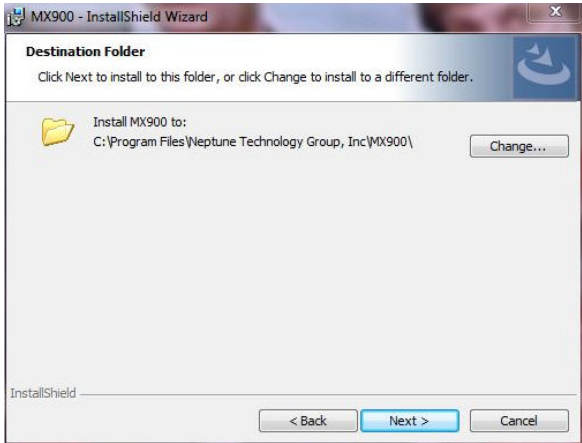

### Figure 3.6 Destination Folder

- <span id="page-30-1"></span>1. Verify the location to install the MX900 software.
- 2. Do one of the following:
	- Click Next to use the default destination folder and continue.
	- Click Change to select another folder in a different location.

After selection the destination folder, the following window appears.

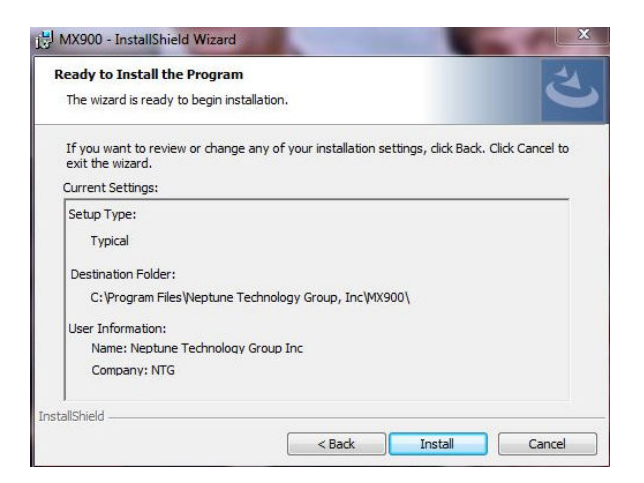

### Figure 3.7 Ready to Install Program

<span id="page-31-1"></span>3. Click Install to continue.

### <span id="page-31-0"></span>Installing MRX900

After accepting the License Agreement, the following window appears

<span id="page-31-2"></span>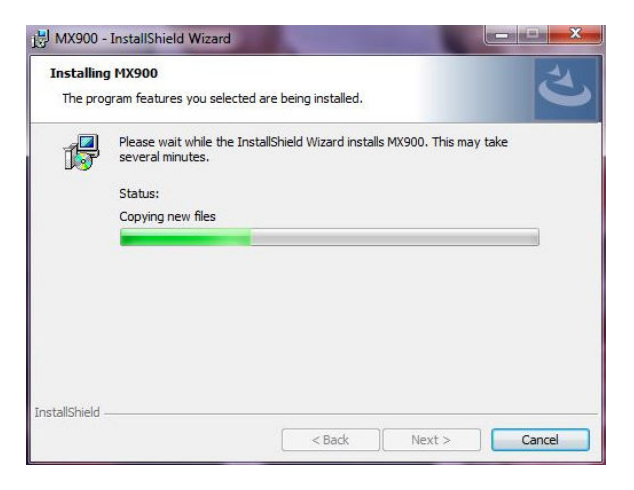

Figure 3.8 Installing MRX900

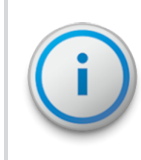

The installation can take a few minutes. The green progress bar indicates how much time the installation is taking. Please wait to continue.

### <span id="page-32-0"></span>Finishing the Installation

When the installation is completed, the following dialog appears.

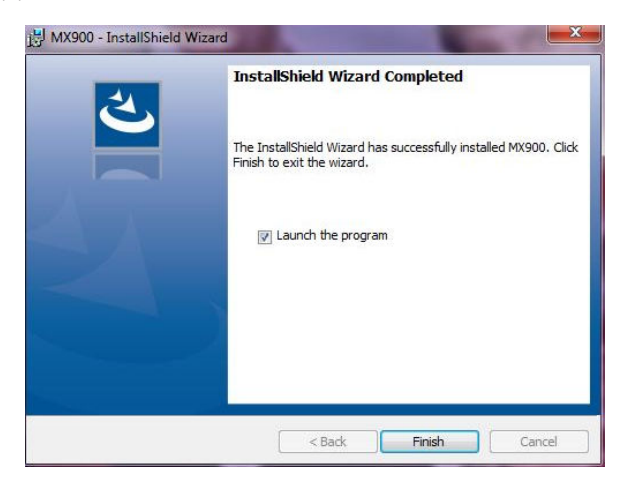

### <span id="page-32-2"></span>Figure 3.9 Finishing the MRX900 Installation

Click Finish to exit the InstallWizard.

## <span id="page-32-1"></span>Setting Up the Connection

Before you can use your MRX920 or the MX900 software to read meters and manage routes, you need to establish a connection.

### <span id="page-33-0"></span>Initial Bluetooth Connection

To establish a Bluetooth connection for the first time, complete the following steps.

- 1. Turn on the MRX920, and wait approximately one minute for the receiver to gain full power.
- 2. Start the MX900 software. (See ["Starting the Software" on](#page-53-0) [page 3-30.](#page-53-0))
- 3. Click Settings on the MX900 main window. (See [Figure](#page-55-1) [3.31 on page 3-32](#page-55-1)).

The Settings window appears.

- 4. Click Receiver Settings.
- 5. From the Bluetooth selection list, select the device to use.
- 6. Click Close.

### <span id="page-33-1"></span>Initial USB Connection

To establish a USB connection for the first time, complete the following steps.

- 1. Turn on the MRX920, and wait approximately one minute for the receiver to gain full power.
- 2. Using a USB cable, attach the MRX920 to the laptop that is running the MX900 software
- 3. If a USB driver has not yet been installed, install the USB driver supplied on the installation media.
- 4. Start the MX900 software. (See ["Starting the Software" on](#page-53-0) [page 3-30\)](#page-53-0).
- 5. Click Settings on the MX900 main window. (See [Figure](#page-55-1) [3.31 on page 3-32](#page-55-1).)
- 6. Click Receiver Settings.
- 7. Click Scan for Devices.

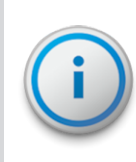

If the USB driver does not auto install, complete the instructions which follow, describing how to configure the MRX920 for use with MX900.

### <span id="page-34-0"></span>*Scan for Devices*

To scan for devices, complete the following steps.

- 1. In Windows, open Device Manager and locate the RNDIS network device.
- 2. Right-click RNDIS/Ethernet Gadget and select Update Driver Sofware.
- 3. Select Browse my computer for driver software and then Let me pick from a list of device drivers on my computer.
- 4. Choose Network adapters as the device type and click Next.

A drop down list of manufacturers and network adapters appear.

- 5. Select Microsoft Corporation and Remote NDIS Compatible Device.
- 6. Click Next, and scroll through the Update Driver Warning Dialog.
- 7. In MX900, select the Settings tab and then select Scan For Devices.

### <span id="page-34-1"></span>*To Upgrade the Receiver*

To upgrade the receiver firmware, complete the following steps.

1. Start the MX900 software. (See ["Starting the Software"](#page-53-0) [on page 3-30](#page-53-0).)

- 2. Click Settings on the MX900 main window. (See ["Navigating Within the Software" on page 3-32\)](#page-55-1). The Settings window appears.
- 3. Click Receiver Settings.

The Receiver Connection Settings window appears.

4. Click Upgrade Receiver.

A dialog appears asking you to select the firmware provided by Neptune.

5. Click Select File and select the path for the firmware file provided to you by Neptune Support.

### <span id="page-35-0"></span>*Configuring the Driver*

To configure the driver, complete the following steps.

- 1. Open Devices and Printers from the Windows Start menu.
- 2. Right-click the new Remote RNDIS Compatible Device.
- 3. Select Network Settings.

The following dialog appears.

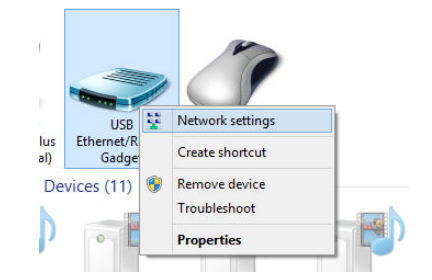

### <span id="page-35-1"></span>Figure 3.10 Devices and Printers Network Settings

4. Select one of the active networks in the Network and Sharing Center dialog. See [Figure 3.11](#page-36-0) for available options.
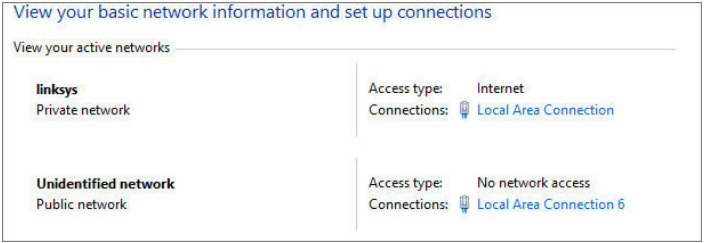

### <span id="page-36-1"></span>Figure 3.11 Network and Setup Connections

5. Click the connection, and then Properties.

<span id="page-36-2"></span>A dialog similar to the following appears. See [Figure 3.12](#page-36-0).

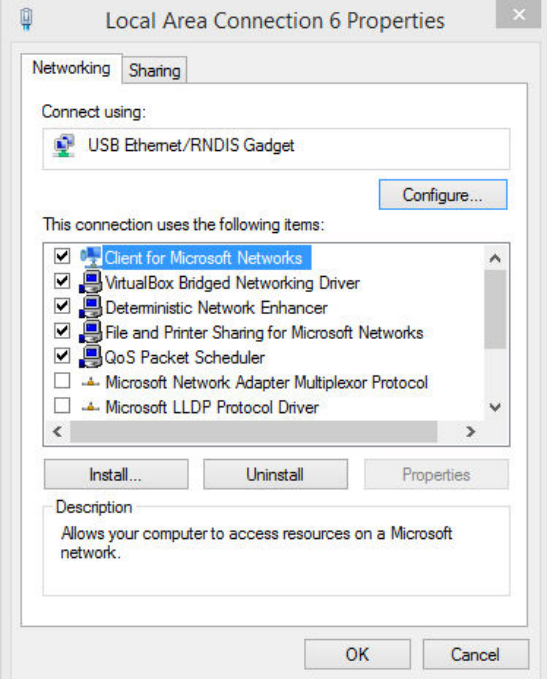

### <span id="page-36-0"></span>Figure 3.12 Local Area Connection 6 Properties

6. Double-click Internet Protocol Version 4 and set values to match [Figure 3.13](#page-37-0).

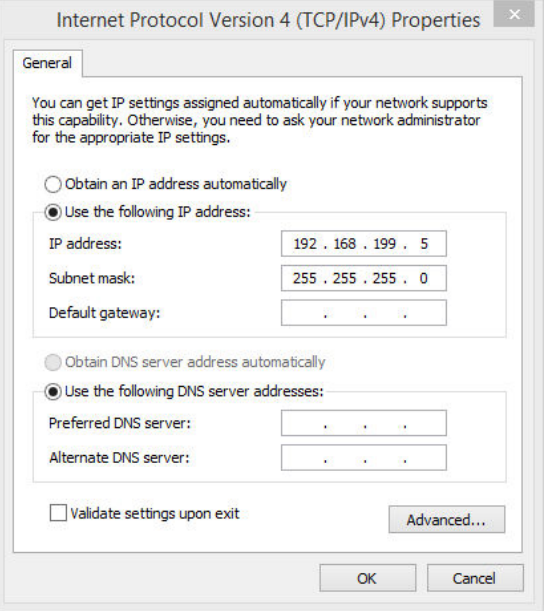

### <span id="page-37-0"></span>Figure 3.13 Internet Protocol Version 4

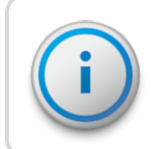

<span id="page-37-1"></span>You can use any IP address on the 192.168.199 subnet as long as the value is 192.168.199.3 or higher.

The IP address of the MRX920 is 192.168.199.2 and is listening on port 43431.

### *If Windows 7 or Higher Does Not Recognize Driver*

If Windows 7 or higher does not automatically prompt you for the device driver, complete the following steps.

- 1. Select Start.
- 2. Select Control Panel.
- 3. Select View devices and printers.
- 4. Scroll down to select Neptune MRX920.

The following dialog appears.

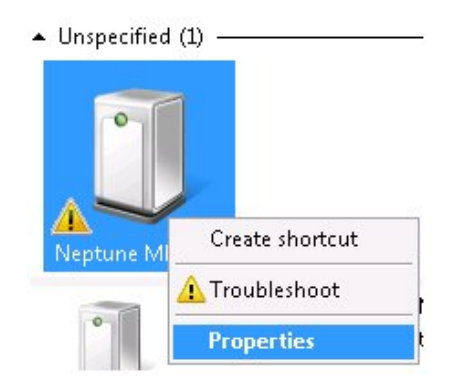

Figure 3.14 Selecting Neptune MRX920 Properties

5. Right-click and select Properties.

The following dialog appears.

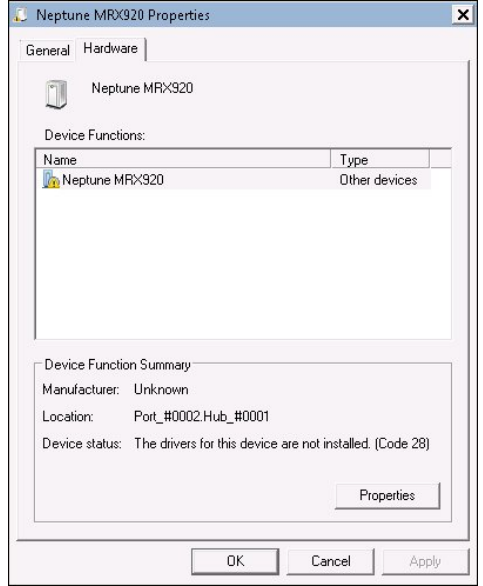

Figure 3.15 Neptune MRX920 Properties

<span id="page-39-0"></span>6. Select the Hardware tab.

The following dialog appears. See [Figure 3.16 on the facing](#page-40-0) [page](#page-40-0).

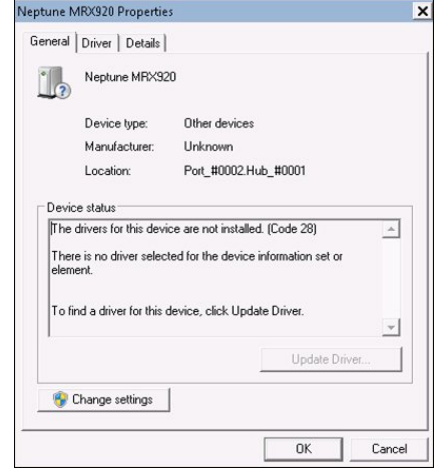

<span id="page-40-0"></span>Figure 3.16 Neptune MRX920 Properties General Tab

### <span id="page-40-1"></span>*Updating the Driver*

Complete the following steps.

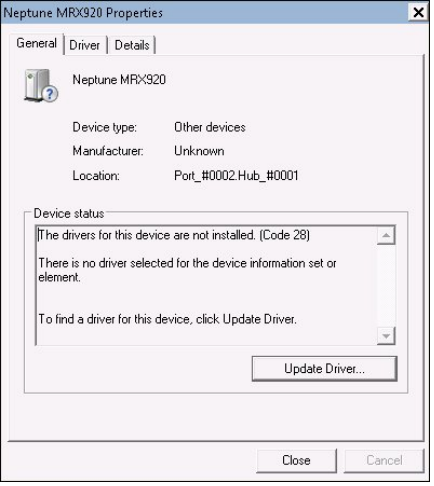

Figure 3.17 Update Driver Dialog

1. Click Update Driver...

The following dialog appears.

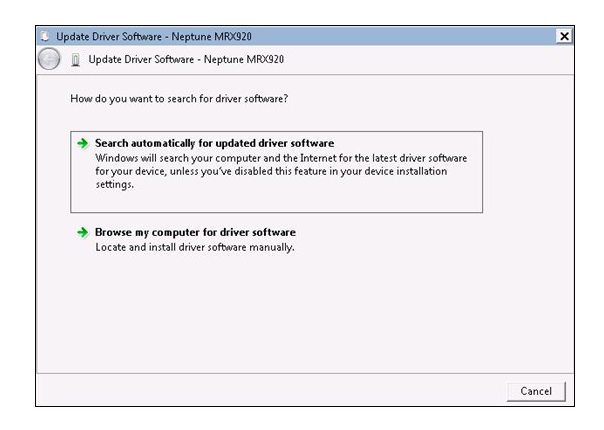

Figure 3.18 Update Driver Software

<span id="page-41-0"></span>2. Select Browse my computer for driver software.

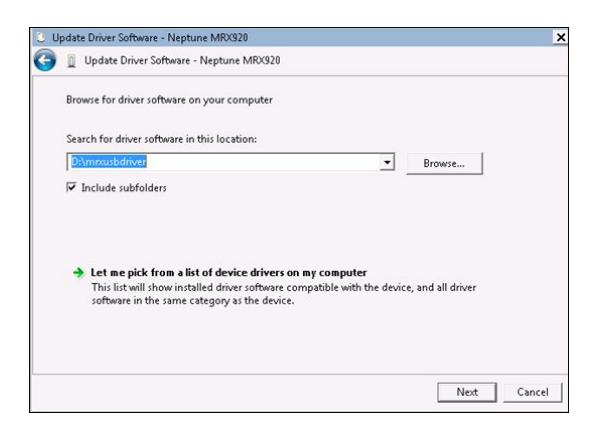

Figure 3.19 Browse for Driver

<span id="page-42-0"></span>3. Click Browse to locate the mrxusbdriver folder on the installation media.

The following dialog appears.

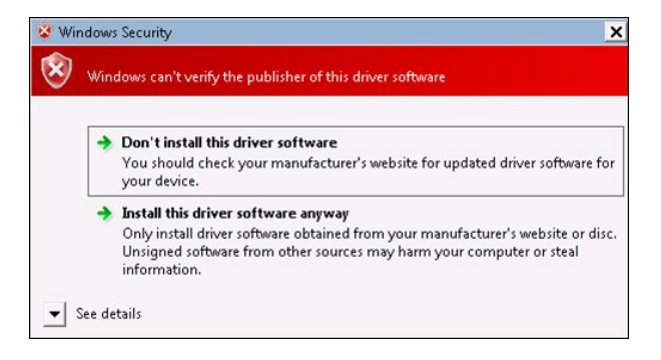

Figure 3.20 Windows Security Dialog

#### 4. Select Install this driver software anyway.

The following dialog appears.

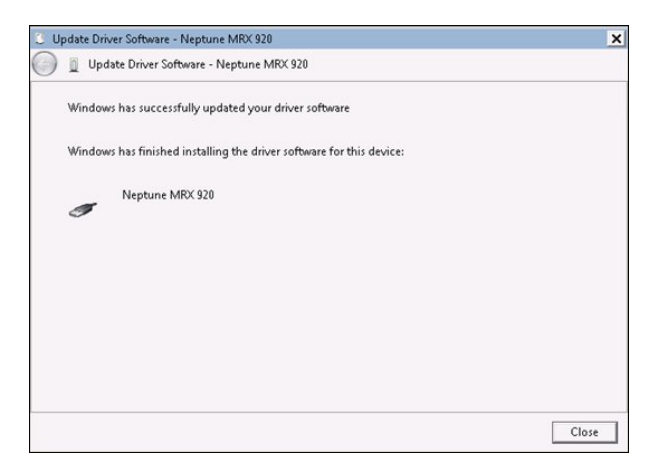

Figure 3.21 Update Driver Software Successful

- 5. Click Close.
- 6. Close all dialogs and go back to Devices and Printers. The driver installation is complete.

# Accessing the MX900 Software

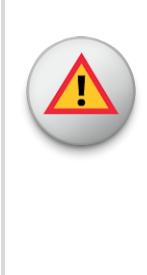

It is imperative that the system date on your laptop (located in the lower right corner of your laptop display) is the correct current date and time. MX900 relies on this accurate date and time to process meter reading data. When starting the MX900 software, a dialog can appear prompting you to verify the date and time. If the date and time displayed is incorrect, exit MX900 and adjust your laptop's date and time. Refer to the Microsoft Windows Help or your laptop manual.

## <span id="page-43-0"></span>Verifying the Laptop Date and Time

When you first start the MX900 software, it displays your laptop's date and time.

## $\overline{\mathbf{h}}$

1. Double-click the **WISSON** icon on your Windows desktop.

The following dialog appears.

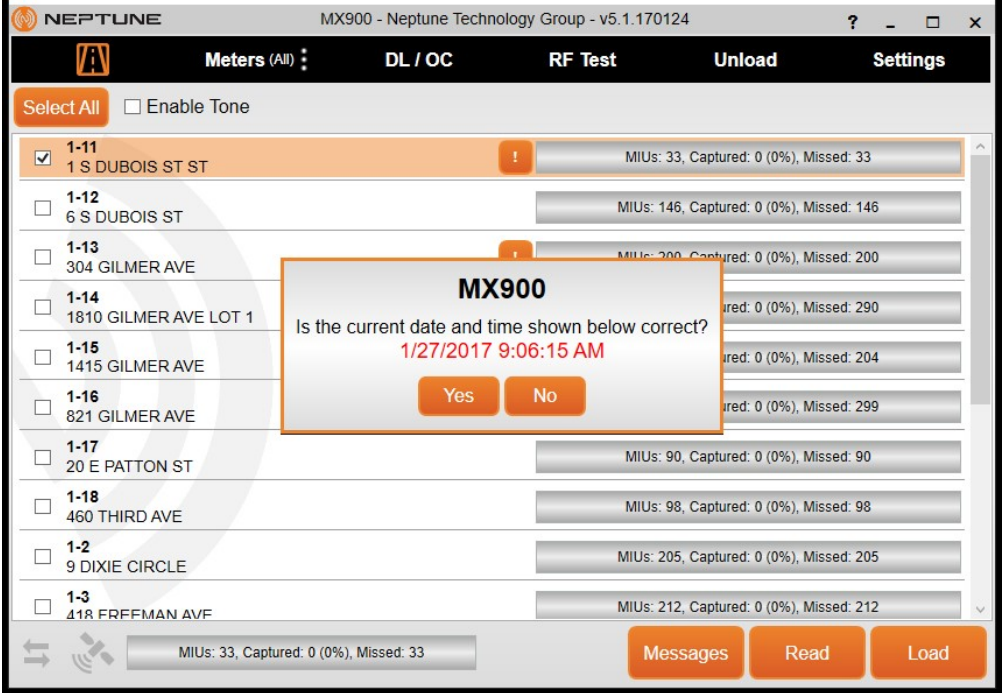

<span id="page-44-0"></span>Figure 3.22 Dialog with Laptop's Date and Time

- 2. Do one of the following.
	- Click Yes if the date and time displayed are the correct date and time. Proceedto ["Starting MX900"](#page-46-0) [on page 3-23](#page-46-0).
	- Click No if the date and time displayed are incorrect. Proceed to the "If the Date and Time are Incorrect."

### *If the Date and Time are Incorrect*

If you click No because the date and time on the dialog are not the current date and time, the following dialog appears.

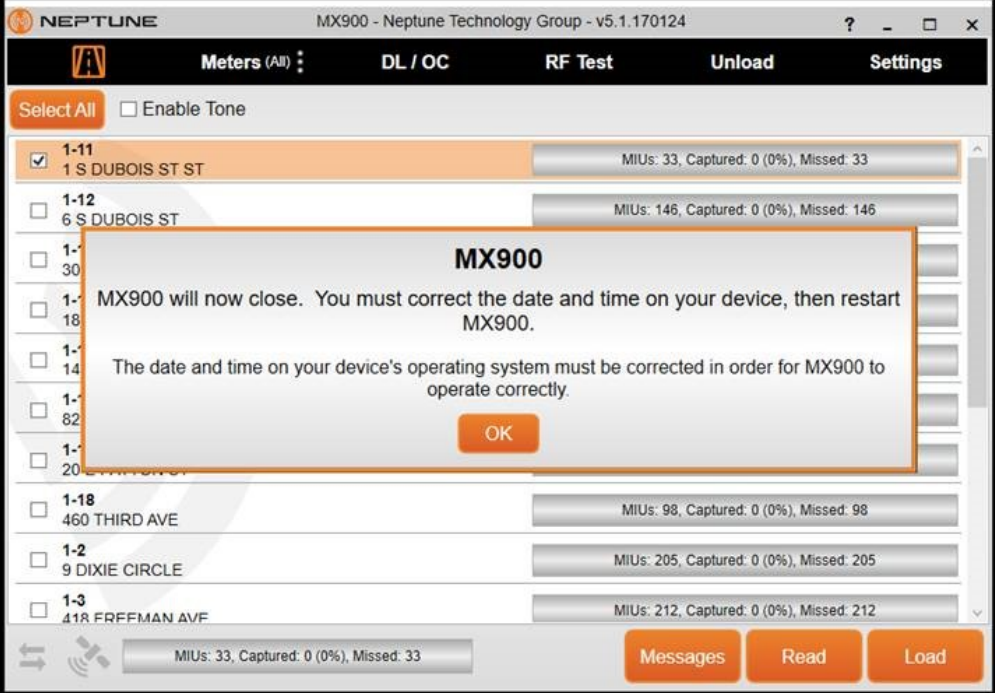

### <span id="page-45-0"></span>Figure 3.23 Incorrect Date and Time Dialog

You now need to exit the software and change the date and time on your laptop. Refer to Windows Help or your laptop manual to correct the date and time on your laptop.

## <span id="page-46-0"></span>Starting MX900

<span id="page-46-2"></span><span id="page-46-1"></span>Complete the following steps to start the MX900 software on your laptop.

1. When you click Yes to verify the current date and time, the following dialog appears.

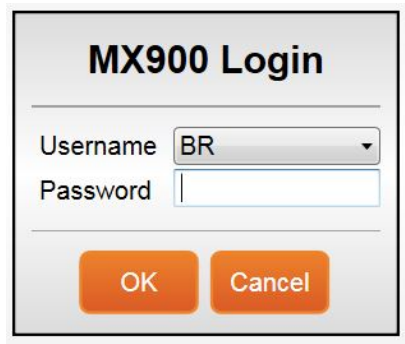

Figure 3.24 MX900 Login Dialog

- 2. Select or enter your Username.
- 3. Type your Password.
- 4. Click OK.

MX900 automatically opens and the Routes window appears.

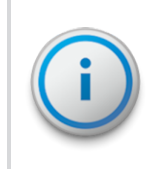

Within the software, click  $\frac{?}{ }$  in the toolbar at the top right of the window, to get information and instructions on how to use the software.

# Setting Up the MRX920

<span id="page-47-4"></span>To set up the MRX920, please refer to the following sections of this guide for the following instructions.

- ["Installing the MRX920 in the Vehicle" below.](#page-47-0)
- ["Plugging in the Power Cable" below.](#page-47-1)
- . ["Installing the Antenna" on page 3-26.](#page-49-0)
- ["Inserting the USB Flash Drive" on page 3-29](#page-52-0).
- After installing the MX900 software, refer to "Setting Up the Connection," in the *MX900 Online Help*.

### <span id="page-47-2"></span><span id="page-47-0"></span>Installing the MRX920 in the Vehicle

<span id="page-47-3"></span>With the MRX920, you have flexibility as to where to place the unit, for example, under the seat, in the back seat, and so forth. The most optimum way of using the unit is to place the unit in the passenger seat and fasten the seat belt through the straps on the carrying case, Part No. 13125-001.

## <span id="page-47-1"></span>Plugging in the Power Cable

<span id="page-47-5"></span>Complete the following steps to connect the vehicle power supply power cable to the MRX920, and plug it into the vehicle power supply receptacle.

1. Start the vehicle.

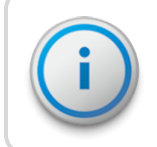

It is very important to first start the vehicle before connecting the cable.

- 2. Grip the vehicle power supply cable by the black sleeve, not the metal casing.
- 3. Line up the red arrows and insert the power connector until the metal locking mechanism twists and locks into place.

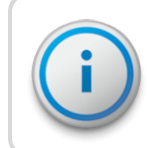

You might need to wiggle the power supply cable a little to get the connector to click.

- 4. After the power supply cable is connected, the red dot and red arrow should align, ensuring the cable is connected.
- 5. Insert the appropriate end of the vehicle power supply power cable into the connector on the MRX920, as illustratedin [Figure 3.25 below](#page-48-0).

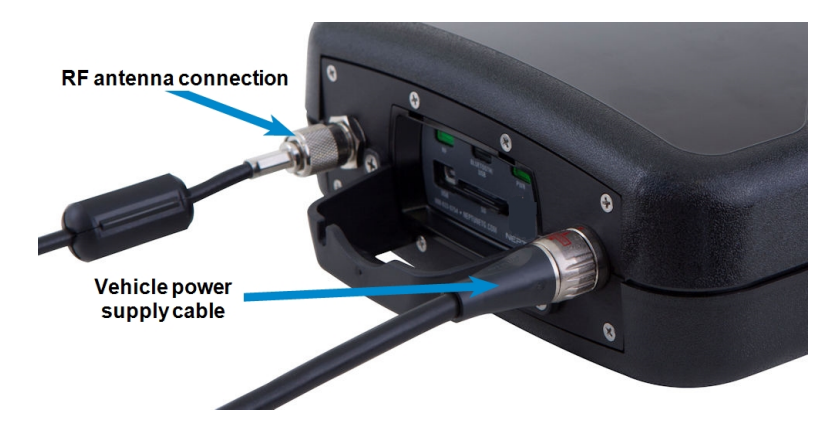

### <span id="page-48-0"></span>Figure 3.25 Vehicle Power Supply Power Cable

6. Plug the other end of the power cable into the vehicle power supply receptacle as illustrated in Figure 3.26.

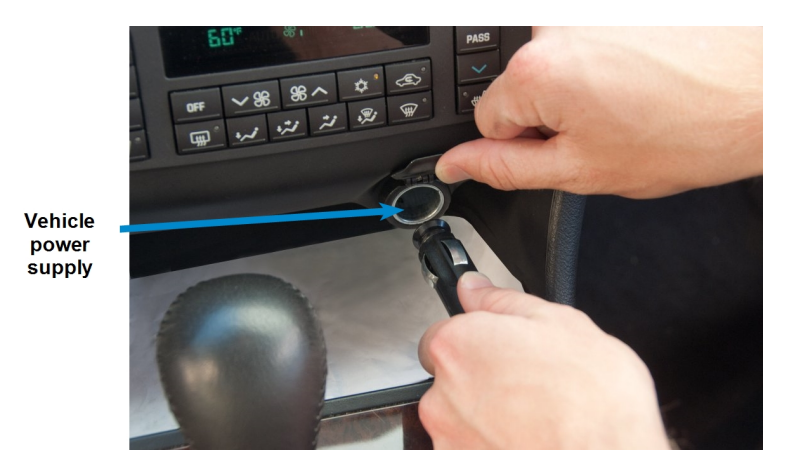

Figure 3.26 Vehicle Power Supply Cable Inserted in Car

## <span id="page-49-1"></span><span id="page-49-0"></span>Installing the Antenna

The proper installation of the antenna cable is critical for the optimal performance of the MRX920. If the cable is crimped, the performance of the unit degrades significantly.

There are several options for running the cable. Whichever method works best for you depends on the type of vehicle being used. The most important consideration when installing the antenna is for the cable to remain undamaged.

To ensure proper installation of the antenna, complete the following steps.

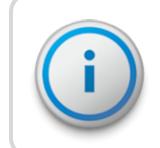

If there is a red cap on the base assembly, you must remove this cap prior to the installation of the antenna to its base.

1. Referringto [Chapter 3 on page 3-1,](#page-24-0) connect the RF antenna to the MRX920 and hand-tighten the connector by turning it clockwise until it is secured.

2. Place the magnetic base of the antenna in the center of the roof approximately one foot (30 cm) behind the leading edge of the roof.

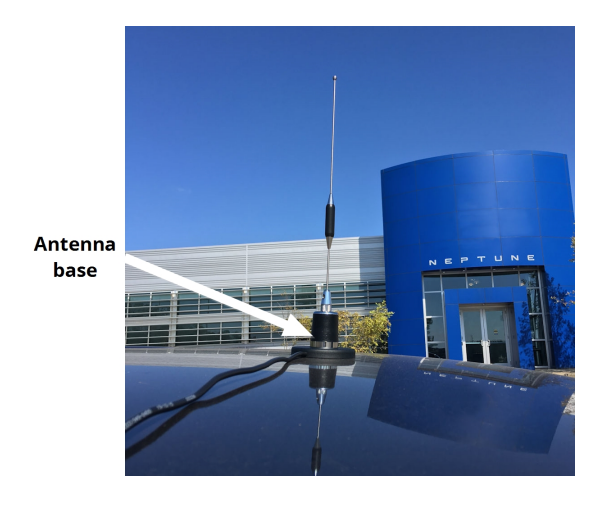

Figure 3.27 Antenna Installation

<span id="page-50-1"></span>3. Route the antenna wire through the passenger window or through the door. See Figure 3.28. To prevent the cable from crimping, protect the cable as illustrated in the following figure.

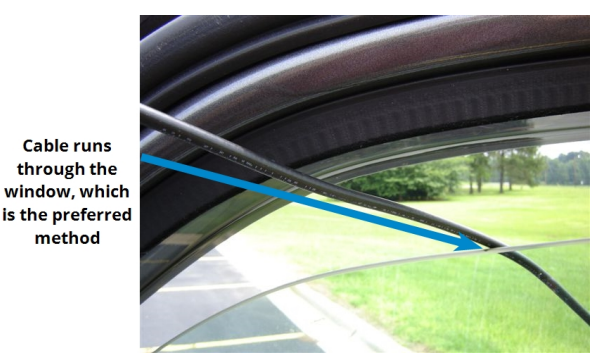

<span id="page-50-0"></span>Figure 3.28 Antenna Cable Through Window

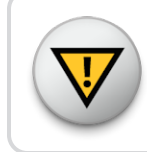

Caution is necessary to ensure there is sufficient room for the cable and that it does not get crimped.

4. Use the cable protector that is included with the MRX920 to keep the cable from being pinched by the window.

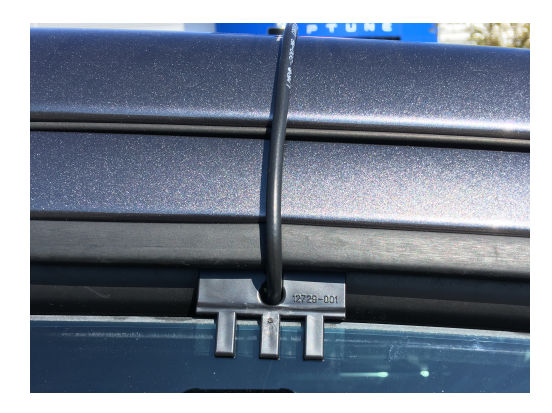

Figure 3.29 Cable Protector

<span id="page-51-0"></span>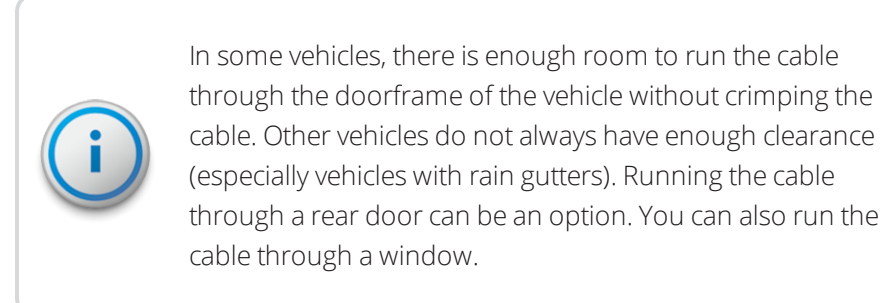

5. Gently close the window, positioning the antenna cable so there is no pressure on it.

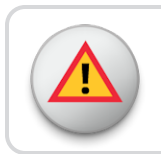

#### Pressure on the antenna cable can cause damage.

# <span id="page-52-0"></span>Inserting the USB Flash Drive

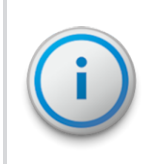

<span id="page-52-3"></span>Neptune recommends that you insert the USB flash drive into the laptop after you place the laptop in the vehicle.

Complete the following steps to insert the USB flash drive containing the routes you plan to read.

- <span id="page-52-2"></span><span id="page-52-1"></span>1. Remove the cover over the USB flash drive, if applicable.
- 2. Remove the dust cover from the USB port.

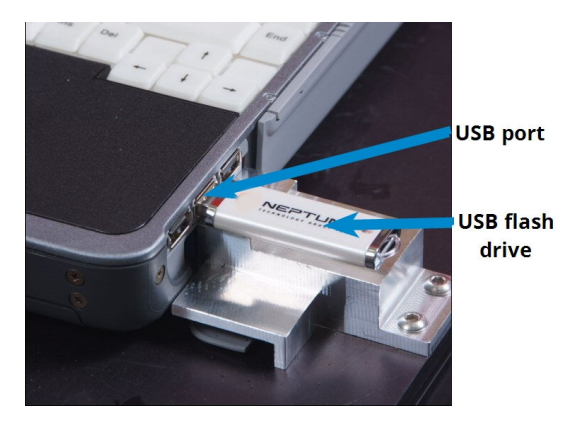

Figure 3.30 USB Port and Drive

3. Insert the USB flash drive into the port on the laptop.

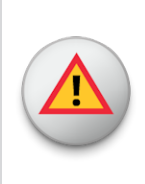

Be careful not to force the USB flash drive into the slot. Forcing can cause damage to the drive or to the data contained on the drive. If the drive does not insert easily, rotate it 180°, and try to insert it again.

# Starting the Software

<span id="page-53-2"></span>Complete the following steps to start the software on your laptop.

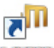

1. Double-click the **WASSO** icon on your Windows desktop.

After verifying the date and time, the MX900 automatically attempts to import a route file.

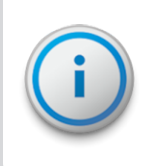

<span id="page-53-1"></span>If the date and time do not match what is in the lower right corner of your laptop, see ["Vehicle Power Supply Power](#page-48-0) [Cable" on page 3-25](#page-48-0).

When the import process is complete, the Routes window appears. See [Figure 3.31 on page 3-32.](#page-55-0)

2. Within the software, click  $\begin{array}{|c|c|} \hline \textbf{?} & \text{in the toolbar at the top right} \end{array}$ of the window, get information and instructions on how to use the software.

# Becoming Familiar with the MRX920

<span id="page-53-0"></span>When the installation is complete, you are ready to begin using the MRX920 for meter reading. Please refer the *MX900* *Online Help* within the MX900 software for instructions on navigating the MRX920.

<span id="page-54-0"></span>An audible tone or beeper is available in MX900 to emit a beep tone for every account that is read and stored in the MX900 software. This allows you to safely monitor the reading progress without having to look at the laptop screen

The audible tone only sounds while the MRX920 is performing readings and stops when all readings are complete. There are three available options for the tones you can use. See "Enabling the Audible Tone" in the *MX900 Online Help* to hear the actual sounds and their distinctions.

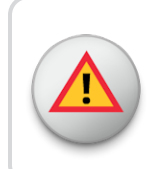

To protect the driver's safety, use the beeper function on the MRX920 to monitor meter reading.

<span id="page-54-1"></span>The laptop computer retrieves meter readings from the receiver in realtime and stores them in nonvolatile memory. It checks meter reading completeness against route files that are downloaded from the MX900 software. About one second after a reading is received, the message area and progress bar update the reading status of the route.

## Navigation

All MX900 functions are performed by using the tabs at the top of the MX900 window. You click the appropriate tab to perform the tasks.

|                                                | Meters (All) :       | <b>Map View</b> | DL / OC                                    | <b>RF Test</b>                           | <b>Unload</b>                          | <b>Settings</b> |  |
|------------------------------------------------|----------------------|-----------------|--------------------------------------------|------------------------------------------|----------------------------------------|-----------------|--|
| Select All                                     | <b>Z</b> Enable fone |                 |                                            |                                          |                                        |                 |  |
| $1 - 11$<br>$\overline{u}$<br>1 S DUBOIS ST ST |                      |                 | MIUs: 33, Captured: 33 (100%), Missed: 0   |                                          |                                        |                 |  |
| $1 - 12$<br><b>6.S DUBOIS ST</b>               |                      |                 | MIUs: 146, Captured: 146 (100%), Missed: 0 |                                          |                                        |                 |  |
| $1 - 13$<br>304 GILMER AVE                     |                      |                 | MIUs: 200, Captured: 13 (6%), Missed: 187  |                                          |                                        |                 |  |
| $1 - 14$<br>O<br>1810 GILMER AVE LOT 1         |                      |                 |                                            | MIUs: 290, Captured: 0 (0%), Missed: 290 |                                        |                 |  |
| $1 - 15$<br>m<br>1415 GILMER AVE               |                      |                 | MIUs: 204, Captured: 0 (0%), Missed: 204   |                                          |                                        |                 |  |
| $1 - 16$<br>C<br>821 GILMER AVE                |                      |                 | MIUs: 299, Captured: 0 (0%), Missed: 299   |                                          |                                        |                 |  |
| $1 - 17$<br>E                                  | 20 E PATTON ST       |                 |                                            |                                          | MIUs: 90, Captured: 0 (0%), Missed: 90 |                 |  |
| $1 - 18$<br>Ē<br>460 THIRD AVE                 |                      |                 | MIUs: 98, Captured: 0 (0%), Missed: 98     |                                          |                                        |                 |  |
| $1 - 2$<br>O<br>9 DIXIE CIRCLE                 |                      |                 | MIUs: 205, Captured: 0 (0%), Missed: 205   |                                          |                                        |                 |  |
| $1 - 3$<br>C<br>418 FREEMAN AVE                |                      |                 | MIUs: 212, Captured: 0 (0%), Missed: 212   |                                          |                                        |                 |  |
| $1-4$<br>O<br>605 E 6TH ST                     |                      |                 | MIUs: 260, Captured: 0 (0%), Missed: 260   |                                          |                                        |                 |  |
| $1-5$<br><b>128 WASHINGTON ST</b>              |                      |                 | MIUs: 264, Captured: 0 (0%), Missed: 264   |                                          |                                        |                 |  |
| $1-6$<br>244 S TALLASSEE DR                    |                      |                 | MIUs: 141, Captured: 0 (0%), Missed: 141   |                                          |                                        |                 |  |
| $4 - 7$                                        |                      |                 |                                            |                                          |                                        |                 |  |

<span id="page-55-0"></span>Figure 3.31 Navigating Within the Software

For example, Figure 3.31 shows the Routes window with the route icon highlighted.

## **Software**

<span id="page-55-1"></span>The MX900 software application runs on the laptop computer that works in conjunction with the MRX920. The purpose of the software is to log meter readings from routes where R900s are installed. Messages from MIUs outside of the route are identified as such and are discarded. The MX900 software also provides a visual interface for the operator to monitor route progress.

Although the MX900 software can start and stop the reading of message data, it does not control the receive frequency or the decoding of message data. Instead, the MRX920 contains a receiving and processing unit that collects data only from R900s.

<span id="page-56-1"></span><span id="page-56-0"></span>The file transfer between the software and the utility company billing system is in a file format specific to Neptune's software application.

Within the software, click  $\overline{\mathbf{?}}$  in the toolbar at the top right of the window, to get information and instructions on how to use the software. The latest release of MX900 incorporates extensive online help to guide you through use of the software.

This page intentionally left blank.

# Glossar

### B

#### bluetooth

A facility allowing computers, smart phones, or other devices to connect to the Internet or communicate with one another wirelessly within a particular area.

## $\overline{C}$

#### central processing unit

Often abbreviated and CPU, it is the brain of the computer. Sometimes referred to as the processor or central processor, the CPU is where most calculations take place. In terms of computing power, the CPU is the most important element of a computer system.

### D

#### database

The collection of information that is organized so that it can easily be accessed, managed, and updated.

#### default setting

A computer term that is similar in meaning to factory setting. The default setting is one that the MX900 software automatically supplies to an item. For example, the default setting for Enable Tone On/Off mode is Enable Tone Off. The Enable Tone is always off unless the meter reader changes the Enable Tone setting.

### dialog

A window displaying some action required on the part of the user. For example, the user must click Yes or No to continue the action.

### direction keys

Special keys on the laptop keyboard that allow you to move up or down a list of items. The direction keys, the Up (F5) and Down (F4) keys are indicated by arrow key icons on the laptop display.

#### display

The top part of the laptop computer where selections and information about routes and accounts are shown.

#### download

The process of sending readings and route information from the Host Computer to the USB flash drive used for readings.

## F

### function key

Special key on the laptop keyboard that allows you to perform tasks quickly. The function keys used by the software are on the top row of the laptop computer (PF1 - PF7) and in the two rows of F keys (F1 - F17). PF keys and F keys have an equivalent function in the MX900 host software.

# G

#### GPS

Global Positioning System – a satellite navigation system that allows users to determine their location.

### H

#### highlighted

Describes an item that is selected. When you select an item using the direction keys, the software lets you know that it has been selected by accenting the item in negative image.

#### host computer

A computer that is accessed by a user working on another PC or workstation; for example, the host computer contains all the Mobile, RouteMAPS, or EZRouteMAPS data to which the billing computer and other PC operators can connect.

### M

#### message area

A portion of a window that displays a message.

#### meter number

The number by which a utility identifies a meter.

#### MHz

Abbreviation for megahertz. One MHz represents one million cycles per second.

#### microprocessor

A chip that contains a central processing unit. At the heart of all personal computers and most workstations is a microprocessor. Microprocessors also control the logic of almost all digital devices.

#### MIU

meter interface unit

#### MIU ID

An abbreviation for meter interface unit identifier, which is a discrete number used to identify a specific meter interface unit.

#### MRX920

The compact, portable, mobile data collection device used for meter reading of Neptune radio frequency/RF-equipped water meters. It is used in conjunction with the MX900 host software to conduct automatic meter reading. The data collected is then communicated to the utility's billing system.

#### MX900

The software that displays the information collected from your MRX920 mobile collection device and allows you to download and upload route information to and from the host software system.

## O

#### operating system

A critical program that runs on a computer that is used to run other programs. Operating systems perform basic tasks, such as, recognizing input from the keyboard, sending output to the display screen, keeping track of files and

directories, and controlling any peripheral devices such as disk drives, ports, and printers.

### P

### PC

An abbreviation for personal computer, in the case of MRX920, this refers to the laptop.

#### personal computer

A general-purpose, single-user microcomputer designed to be operated by one persona at a time. All are based on the microprocessor technology that enables manufacturers to put an entire central processing unit on one chip.

## R

#### RF

radio frequency

## S

#### screen

The graphic portion of a display. The MX900 software windows show information in three different areas to present the information shown on the display: - A meter reading and load indicator area with a graphic progress bar and pulsing reading indicator - A message and information display area - An active function key display bar

# $\cup$

### upload

The process of sending readings and route data from the MRX920 to the host computer via Bluetooth/USB/serial port connection.

#### USB

Universal Serial Bus that defines the cables, connectors and communications protocols used for connection, communication, and power supply between computers and electronic devices.

#### USB flash drive

A small, device that allows you to add memory, mass storage, and other capabilities to portable computers. USB flash drives are sometimes called thumb drives.

## W

#### Windows

The operating system required for MX900: - Windows 7 Professional (32 and 64 bit) - Windows 8 Professional (32 and 64 bit) - Windows 8.1 Professional (64 bit) - Windows 10 Professional (64)

# Index

A adapter network [3-11](#page-34-0) address, IP [3-14](#page-37-1) antenna cable protector illustrated [3-28](#page-51-0) cable through window [3-27](#page-50-0) installation [3-26](#page-49-1) installation illustrated [3-27](#page-50-1)

# B

begin using MRX920 [3-30](#page-53-0) bluetooth connection [1-2](#page-15-0), [3-10](#page-33-0) connection status [3-3](#page-26-0) support [3-3](#page-26-1)

## C

cable protector [3-28](#page-51-0) USB driver [3-10](#page-33-1)

communication considerations [2-3](#page-22-0) configure driver [3-12](#page-35-0) connection bluetooth [3-10](#page-33-0) bluetooth status [3-3](#page-26-0) LAN [3-13](#page-36-1), [3-13](#page-36-0) set up [3-9](#page-32-0) USB [3-10](#page-33-2) USB status [3-3](#page-26-0) considerations communication [2-3](#page-22-0) Windows 7 [3-13](#page-36-2)

## D

data collector, MRX920 [3-1](#page-24-1) data exchage, MRX920 [1-1](#page-14-0) date and time dialog [3-21](#page-44-0) don't match [3-30](#page-53-1) incorrect [3-22](#page-45-0) verify [3-20](#page-43-0) date and time verification [3-20](#page-43-0), [3-30](#page-53-1) destination folder, MX900 [3-7](#page-30-0) dimensions MRX920 [2-2](#page-21-0) MRX920 illustrated [2-2](#page-21-1) driver configure [3-12](#page-35-0) update [3-17](#page-40-1) update software [3-18](#page-41-0) USB [3-19](#page-42-0)

## E

exchange of data, MRX920 [1-1](#page-14-0)

## F

features MRX920 [3-1](#page-24-2) MRX920, illustrated [3-2](#page-25-0) files, transfer [3-33](#page-56-0) flash drive, USB inserted [3-29](#page-52-1)

### G

GPS

mapping [2-3](#page-22-1), [3-1](#page-24-3) requirements [2-3](#page-22-1)

## H

hardware memory [2-3](#page-22-2) properties [3-16](#page-39-0) requirements [2-3](#page-22-3) humidity, operating [2-1](#page-20-0)

### I

indicators, LED status light [3-3](#page-26-2) insert USB flash drive [3-29](#page-52-1) install antenna [3-26](#page-49-1) antenna cable illustrated [3-27](#page-50-0) antenna illustrated [3-27](#page-50-1) MRX920 in vehicle [3-24](#page-47-2) software [3-4](#page-27-0) InstallShield Wizard, MX900 [3-4,](#page-27-1) [3-9](#page-32-1) instructions, set up [3-1](#page-24-4) IP address [3-14](#page-37-1)

### L

LAN connection [3-13](#page-36-1), [3-13](#page-36-0) laptop receiver unit [3-4](#page-27-2)

LED status light indicators [3-3](#page-26-2) license agreement illustrated [3-6](#page-29-0) MX900 [3-6](#page-29-1)

## M

mapping GPS [3-1](#page-24-3) optional module [2-3](#page-22-1) memory, hardware [2-3](#page-22-2) meter automatic reading [1-1](#page-14-0) diagram of operations [1-2](#page-15-1) meter reading process [3-31](#page-54-0) retrieve [3-31](#page-54-1) software [1-1](#page-14-0) meter reading software [3-31](#page-54-0) mobile data collector [1-1,](#page-14-1) [3-1](#page-24-1) module mapping [2-3](#page-22-1) mobility [2-3](#page-22-1) MRX900 illustrated [1-1](#page-14-1) installation [3-4](#page-27-3)

begin using [3-30](#page-53-0) data collector [3-1](#page-24-1) data exchange [1-1](#page-14-0) dimensions [2-2](#page-21-0) dimenstions, illustrated [2-2](#page-21-1) features [3-1,](#page-24-2) [3-2](#page-25-0) install in vehicle [3-24](#page-47-2) passenger seat placement [3-24](#page-47-3) receiving unit, illustrated [3-2](#page-25-1) set up [3-24](#page-47-4) start software [3-30](#page-53-2) unit illustrated [1-1](#page-14-1) weight [2-2](#page-21-0) MX900 destination folder [3-7](#page-30-0) InstallShield Wizard [3-4](#page-27-1), [3-9](#page-32-1) login dialog [3-23](#page-46-1) navigating [3-32](#page-55-0) procedures to install [3-4](#page-27-4) software, meter reading [1-1,](#page-14-0) [1-2](#page-15-0) start [3-23](#page-46-2) start software [3-30](#page-53-2) Web help [3-33](#page-56-1)

MRX920

# N

navigating the software [3-32](#page-55-0) network adapter [3-11](#page-34-0)

## O

operating humidity [2-1](#page-20-0) system [2-3](#page-22-4) temperature [2-1](#page-20-1) operating system [2-3](#page-22-4) operators, system [1-2](#page-15-0)

## P

passenger seat, securing MRX920 unit [3-24](#page-47-3) plug in power cable [3-24](#page-47-5) port, USB illustrated [3-29](#page-52-2) power cable plug in [3-24](#page-47-5), [3-25](#page-48-0) connection illustrated [3-25](#page-48-0) vehicle supply [3-24](#page-47-5), [3-25](#page-48-0) power status [3-3](#page-26-3) procedures install MX900 software [3-4](#page-27-4)

properties general tab [3-17](#page-40-0) hardware [3-16](#page-39-0)

### R

receiver unit laptop [3-4](#page-27-2) receiver, MRX920 settings [3-10](#page-33-3) requirements GPS [2-3](#page-22-1) hardware [2-3](#page-22-3) routes, synchronization [3-1](#page-24-5)

## S

SD card slot, illustrated [3-2](#page-25-2) set up instructions [3-1](#page-24-4) MRX920 [3-24](#page-47-4) settings receiver [3-10](#page-33-3) system [3-1](#page-24-4) software file transfer [3-33](#page-56-0) installation [3-4](#page-27-0) license agreement [3-6](#page-29-1)

monitor route process [3-32](#page-55-1) MX900 [3-4](#page-27-3) navigating [3-32](#page-55-0) on laptop [3-32](#page-55-1) start [3-30](#page-53-2) to log readings [3-32](#page-55-1) update driver [3-18](#page-41-0) Web help [3-33](#page-56-1) specifications hardware [2-3](#page-22-3) operating system [2-3](#page-22-4) start MX900 [3-23](#page-46-2) start software [3-30](#page-53-2) status bluetooth [3-3](#page-26-4) power [3-3](#page-26-3) RF activity [3-3](#page-26-5) USB [3-3](#page-26-4) steps, install MX900 software [3-4](#page-27-4) storage temperature [2-1](#page-20-2) support bluetooth [3-3](#page-26-1) USB [3-3](#page-26-1) synchronization of routes [3-1](#page-24-5)

system operating [2-3](#page-22-4) settings [3-1](#page-24-4) system operators [1-2](#page-15-0) system settings [3-1](#page-24-4)

# T

temperature operating [2-1](#page-20-1) storage [2-1](#page-20-2) transfer, files in software [3-33](#page-56-0)

## $\cup$

USB cable [3-10](#page-33-1) connection [3-10](#page-33-2) driver [3-10](#page-33-1) flash drive inserted [3-29](#page-52-3) port illustrated [3-29](#page-52-2) support [3-3](#page-26-1)

## V

vehicle install MRX920 [3-24](#page-47-2) verify, date and time [3-20](#page-43-0), [3-30](#page-53-1)

# W

Web Help, MX900 [3-33](#page-56-1) weight MRX920 [2-2](#page-21-0) Windows 7 considerations [3-13](#page-36-2)

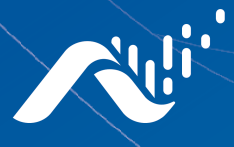

Fax: (334) 283-7293

**Neptune Technology Group Inc.** 1600 Alabama Highway 229 Tallassee, AL 36078 USA Tel: (800) 633-8754

#### **Neptune Technology Group** (Canada) Ltd. 7275 West Credit Avenue

Mississauga, Ontario L5N 5M9 Canada Tel: (905) 858-4211 Fax: (905) 858-0428

#### **Neptune Technology Group Inc.**

Avenida Ejercito Nacional No 418 Piso 12, Despacho 1203 Colonia Polanco V Sección C.P. 11560 Delegación, Miguel Hidalgo Mexico D.F. Tel: (55) 5203-5708, (55) 5203-4032, (55) 5203-5294

Online www.neptunetg.com

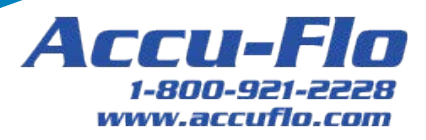

GS MRX920 04.18. © 2005-2018, Neptune Technology Group Inc. Neptune is a registered trademark of Neptune Technology Group Inc.